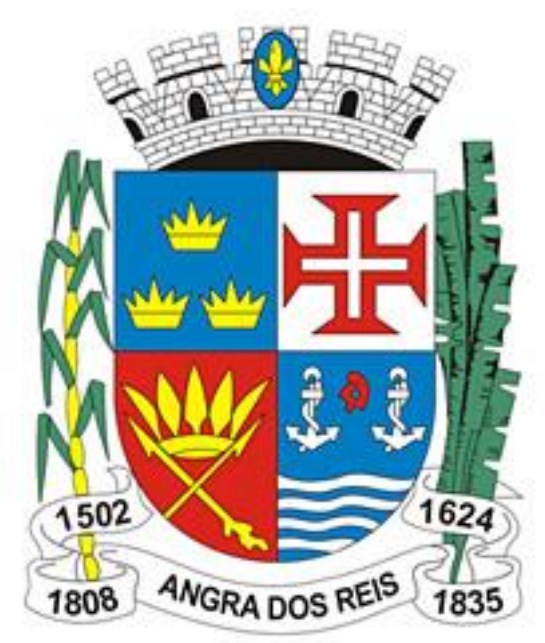

# Prefeitura de **Angra dos Reis**

# **Nota Fiscal de Serviços Eletrônica (NFS-e)**

## **Manual da Declaração Eletrônica de Serviços de Instituições Financeiras (DES-IF)**

Todos os dados e valores apresentados neste manual são fictícios. Qualquer dúvida consulte a legislação vigente.

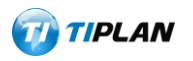

Sistema desenvolvido por Tiplan Tecnologia em Sistema de Informação. Todos os direitos reservados.

[http://www.tiplan.com.br](http://www.tiplan.com.br/)

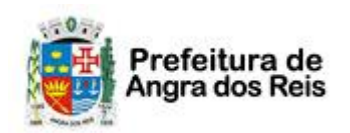

<span id="page-1-0"></span>**Índice**

## **NOTA FISCAL DE SERVIÇOS ELETRÔNICA (NFS-e)**

Declaração Eletrônica de Serviços de Instituições Financeiras (DES-IF)

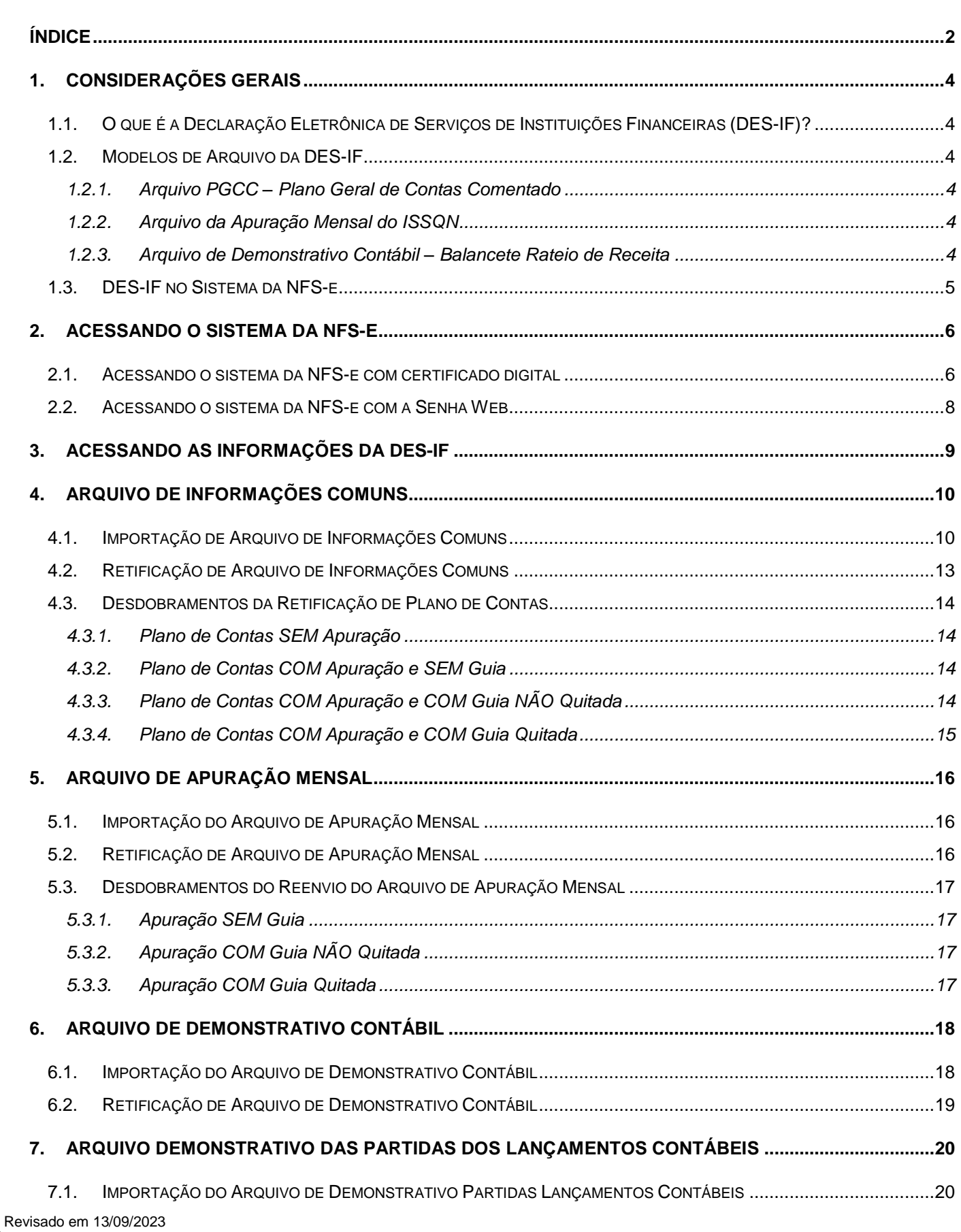

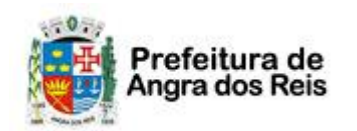

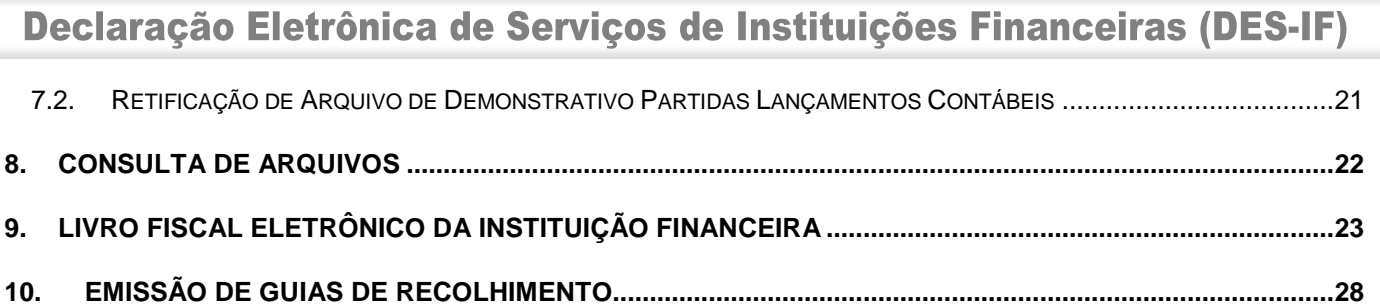

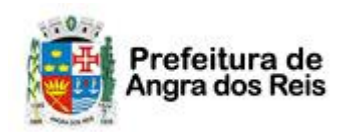

Declaração Eletrônica de Serviços de Instituições Financeiras (DES-IF)

#### <span id="page-3-0"></span>**1. Considerações Gerais**

#### <span id="page-3-1"></span>**1.1. O que é a Declaração Eletrônica de Serviços de Instituições Financeiras (DES-IF)?**

A Declaração Eletrônica de Serviços de Instituições Financeiras (DES-IF) é uma obrigação acessória constituída pelo registro de informações contábeis-fiscais necessárias à Administração Municipal para a apuração do ISS das instituições financeiras e equiparadas autorizadas a funcionar pelo Banco Central (BACEN) e obrigadas a utilizar o Plano Geral de Contas das Instituições do Sistema Financeiro Nacional (COSIF).

A DES-IF permite um tratamento uniforme das informações fiscais peculiares das Instituições Financeiras e Equiparadas, através da padronização da Escrituração Fiscal, visando um efetivo controle gerencial da apuração do ISS destes estabelecimentos por parte do Município.

Estão obrigadas à apresentação da DES-IF todas as Instituições Financeiras e Equiparadas estabelecidas no Município obrigadas pelo Banco Central do Brasil à utilização do COSIF - Plano Contábil das Instituições Financeiras do Sistema Financeiro Nacional.

#### <span id="page-3-2"></span>**1.2. Modelos de Arquivo da DES-IF**

<span id="page-3-3"></span>A DES-IF é composta pelos três modelos abaixo.

#### **1.2.1. Arquivo PGCC – Plano Geral de Contas Comentado**

O Plano Geral de Contas Comentado – PGCC – é composto das informações analíticas de todas as Contas de resultado credoras, e a critério do Município também devedoras, com vinculação das Contas internas à codificação do COSIF. Também prevê o enquadramento das contas tributáveis na lista de serviços da Lei Complementar 116/03 (LC 116/03) e a descrição detalhada da natureza das operações registradas nos Subtítulos.

#### <span id="page-3-4"></span>**1.2.2. Arquivo da Apuração Mensal do ISSQN**

É o conjunto de informações que identifica as dependências na estrutura da Instituição Financeira ou Equiparada: o detalhamento dos dados cadastrais, inclusive o tipo de acordo com o modelo conceitual da abrasf.

Permite o envio das informações mensais de todos os subtítulos sujeitos à incidência do ISSQN que tiveram movimentação no período por alíquota e imposto devido. O conjunto destas informações formam o demonstrativo da apuração, por subtítulo, da receita tributável mensal por alíquota e imposto devido.

#### <span id="page-3-5"></span>**1.2.3. Arquivo de Demonstrativo Contábil – Balancete Rateio de Receita**

É o conjunto de informações que identifica as dependências na estrutura da Instituição Financeira ou Equiparada: o detalhamento dos dados cadastrais, inclusive o tipo de acordo com o modelo conceitual da abrasf.

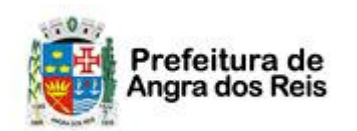

Declaração Eletrônica de Serviços de Instituições Financeiras (DES-IF)

#### <span id="page-4-0"></span>**1.3. DES-IF no Sistema da NFS-e**

As Instituições Financeiras do Município, deverão importar os arquivos da DES-IF no sistema da NFS-e. O sistema irá processar os arquivos e calcular o imposto devido possibilitando que o contribuinte imprima a guia para pagamento do imposto.

Caso a Instituição tenha recebido Notas Fiscais de Serviços Eletrônicas (NFS-e) com o ISS Retido, o sistema permitirá a inclusão destas notas na mesma guia de recolhimento da DES-IF, gerando assim um documento consolidado com o ISS devido na competência.

Veja a seguir, todos os passos para a utilização do módulo DES-IF no sistema da NFS-e.

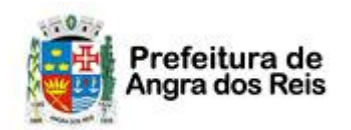

Declaração Eletrônica de Serviços de Instituições Financeiras (DES-IF)

#### <span id="page-5-0"></span>**2. Acessando o Sistema da NFS-e**

O sistema da NFS-e poderá ser acessado por meio da SENHA-WEB ou por certificação digital, porém a CONFIRMAÇÃO dos dados dos arquivos da DES-IF apenas poderá ser realizada utilizando um certificado digital com mesma raiz do CNPJ da Instituição Financeira.

Os certificados digitais utilizados no sistema da NFS-e da Prefeitura deste Município serão emitidos por Autoridade Certificadora credenciada pela Infraestrutura de Chaves Públicas Brasileira – ICPBrasil, tipo A1, A3 ou A4, devendo conter o número de inscrição no Cadastro Nacional da Pessoa Jurídica - CNPJ do proprietário do certificado digital.

Para obter mais informações sobre os certificados digitais e-CNPJ, acesse o site da Receita Federal: [http://www.receita.fazenda.gov.br.](http://www.receita.fazenda.gov.br/)

#### <span id="page-5-1"></span>**2.1. Acessando o sistema da NFS-e com certificado digital**

A pessoa jurídica que possuir certificado digital da SRF (e-CNPJ) poderá acessar o sistema da NFS-e sem a necessidade de utilização da SENHA-WEB. Para tanto, clique em "Acesso ao Sistema".

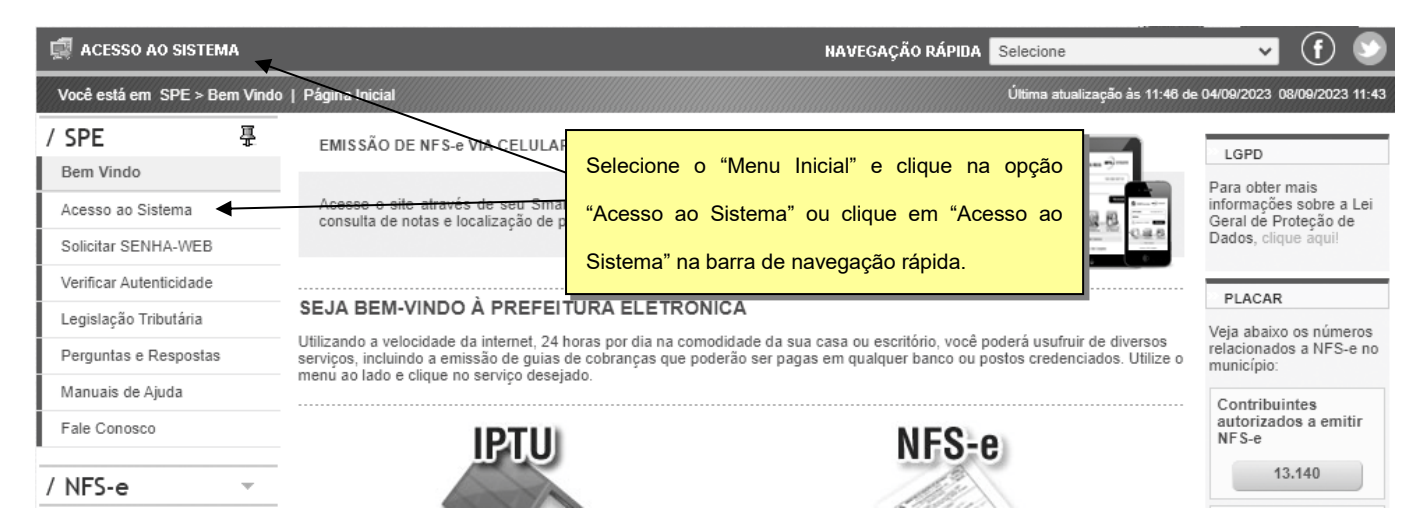

Acesse o sistema da NFS-e utilizando o certificado digital clicando no link correspondente.

#### Acesso ao Sistema

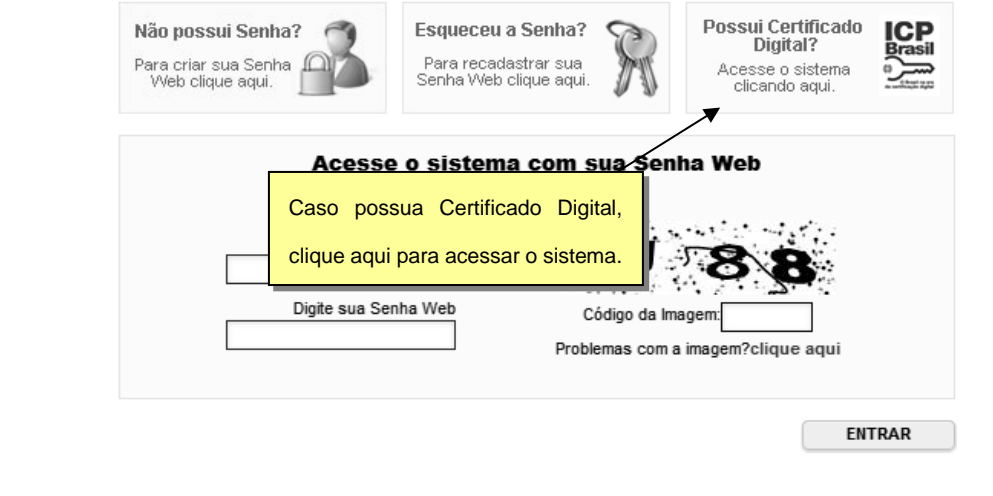

#### Página 7 de 29

#### **NOTA FISCAL DE SERVIÇOS ELETRÔNICA (NFS-e)**

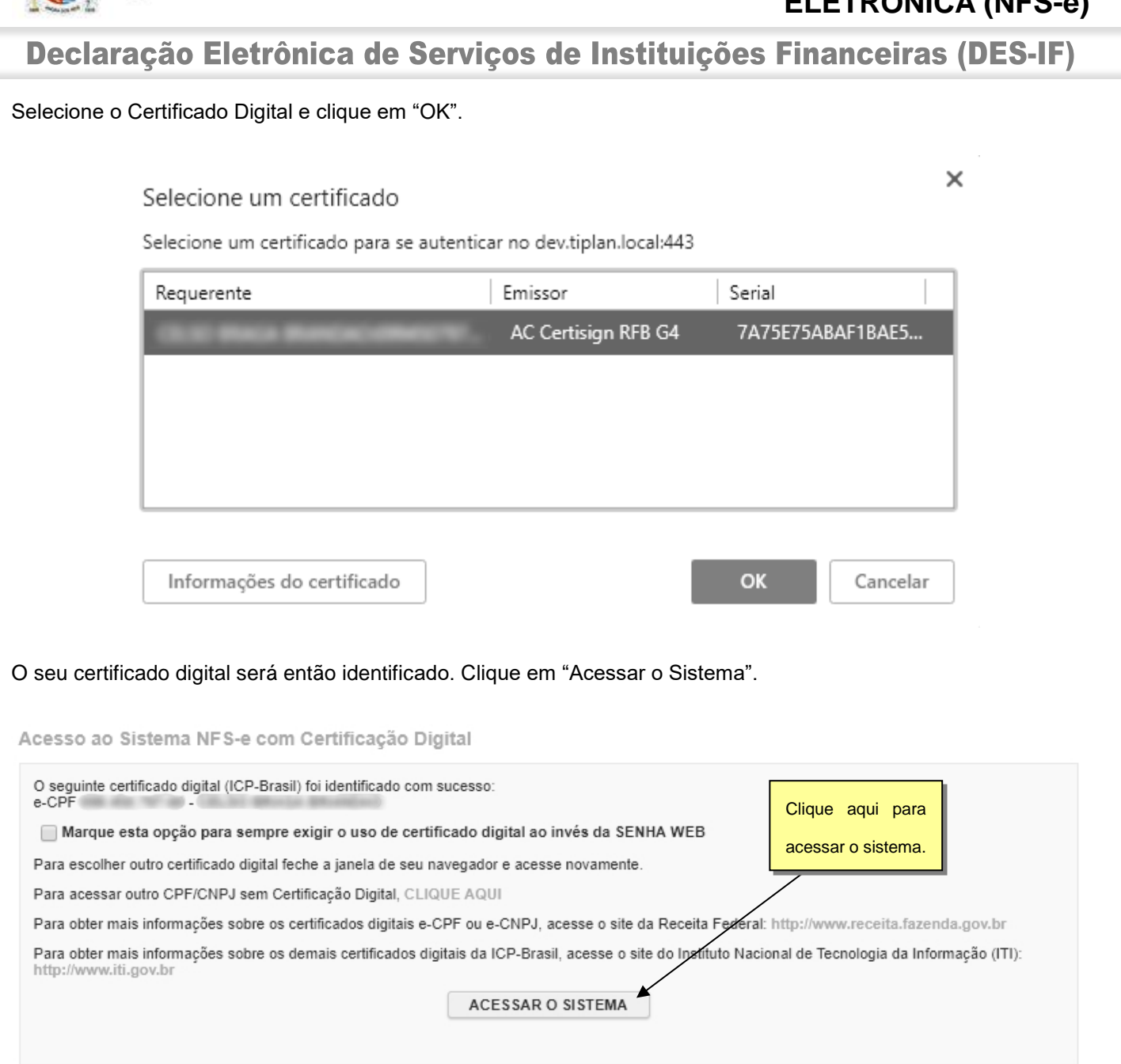

#### **Observações importantes:**

Prefeitura de **\ngra dos Reis** 

#### ✓ **Informações sobre como obter, renovar e revogar o seu Certificado Digital**

Para obter mais informações sobre os certificados digitais e-CPF ou e-CNPJ, acesse o site da Receita Federal: [http://www.receita.fazenda.gov.br.](http://www.receita.fazenda.gov.br/)

#### ✓ **Requisitos técnicos**

A versão do navegador Internet para o correto funcionamento dos certificados e serviços é o Microsoft Internet Explorer, versão 7 ou posterior. Para que os serviços utilizando certificados digitais funcionem adequadamente, é necessário que o seu navegador esteja habilitado para gravação de cookies.

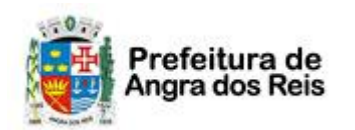

Declaração Eletrônica de Serviços de Instituições Financeiras (DES-IF)

#### <span id="page-7-0"></span>**2.2. Acessando o sistema da NFS-e com a Senha Web**

Caso este seja seu primeiro acesso e você não possua certificado digital, será necessário criar uma Senha Web e enviar a documentação solicita pela Prefeitura para ter sua senha liberada. Para mais informações sobre o cadastro da Senha Web, veja o item 2 do *Manual de Acesso – Pessoa Jurídica*, que pode ser encontrado na sessão *Manuais de Ajuda* do sistema.

Para se autenticar utilizando a Senha Web, selecione o menu "NFS-e" e clique em "Acesso ao Sistema" ou utilize o ícone na barra superior conforme mostrado abaixo.

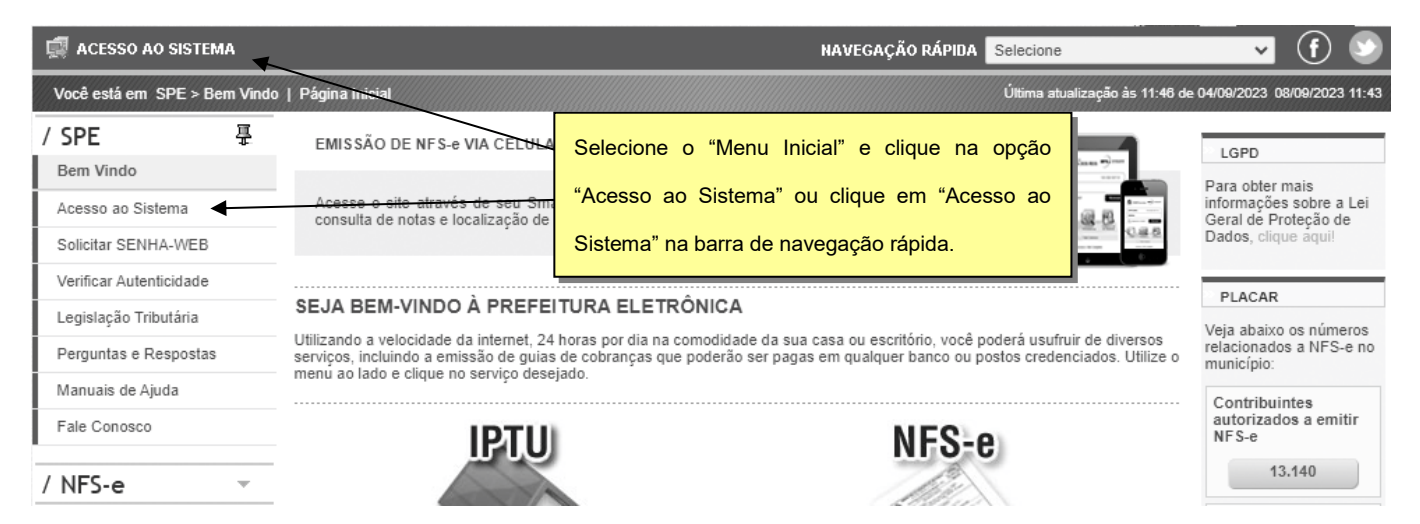

Em seguida digite seu CNPJ, sua SENHA-WEB, o código da imagem e clique no botão "Entrar".

#### Acesso ao Sistema

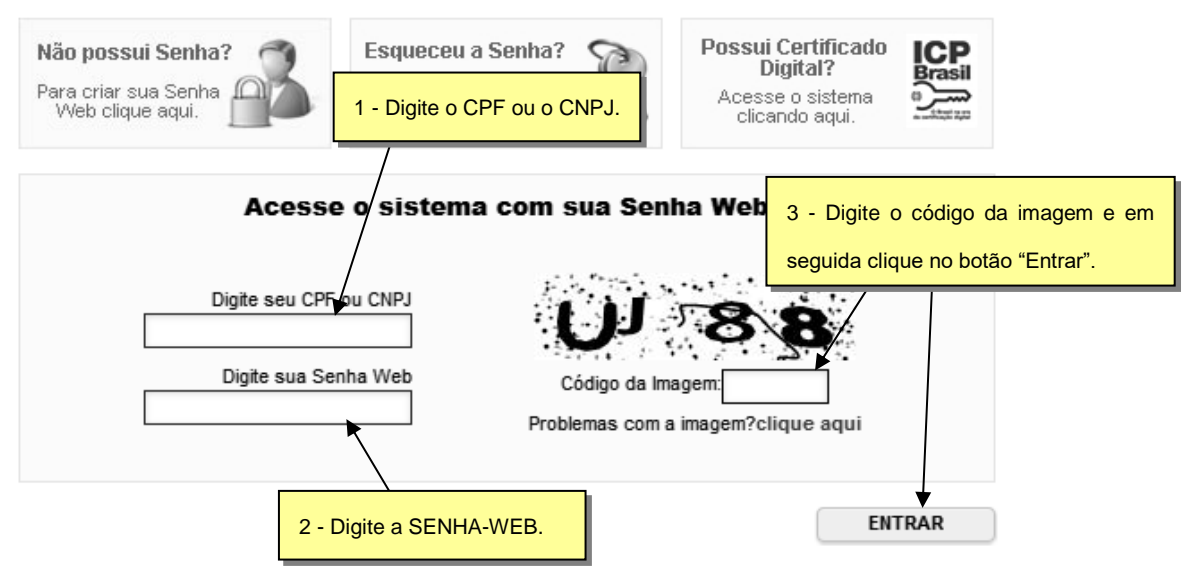

#### **Observação Importante:**

Acessando o sistema com Senha Web será possível realizar consultas e enviar os arquivos da DES-IF, porém NÃO SERÁ disponibilizado o passo de **CONFIRMAÇÃO** do arquivo. A confirmação somente poderá ser realizada utilizando **certificado digital**.

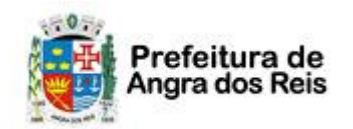

Declaração Eletrônica de Serviços de Instituições Financeiras (DES-IF)

#### <span id="page-8-0"></span>**3. Acessando as Informações da DES-IF**

Para ter acesso ao módulo DES-IF, utilize o item de menu *NFS-e* <sup>→</sup> *DES-IF*.

As informações da DES-IF só estarão disponíveis caso o contribuinte esteja devidamente cadastrado no sistema como Instituição Financeira. Em caso de dúvidas, entre em contato com a Prefeitura.

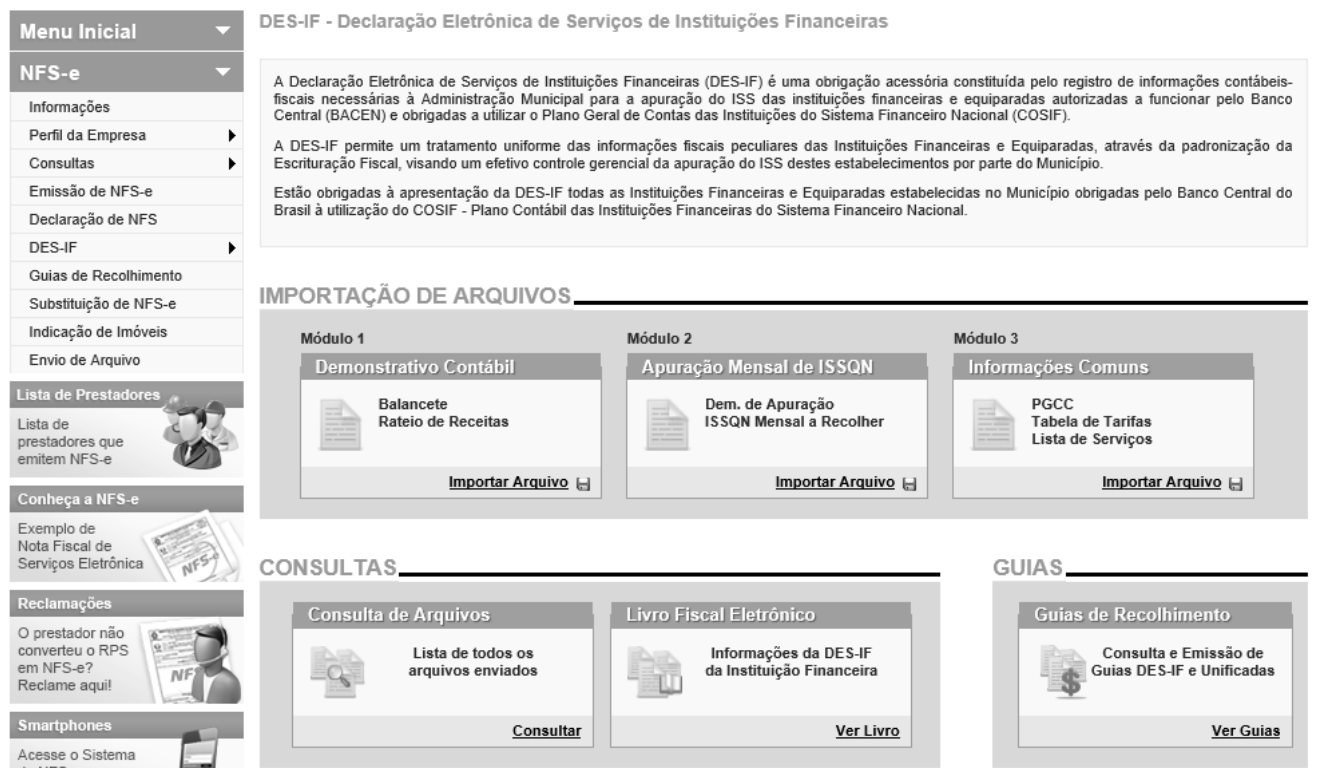

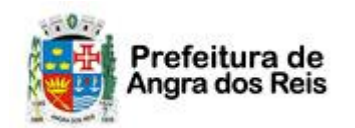

Declaração Eletrônica de Serviços de Instituições Financeiras (DES-IF)

#### <span id="page-9-0"></span>**4. Arquivo de Informações Comuns**

O primeiro arquivo a ser importado deverá ser o arquivo de Informações Comuns. Sem ele, os demais arquivos não podem ser processados.

Para informações sobre o layout e como gerar o arquivo, veja o manual *Abrasf – DES-IF* disponibilizado na sessão Manuais de Ajuda do sistema.

## <span id="page-9-1"></span>**4.1. Importação de Arquivo de Informações Comuns**

Para importar o arquivo acesse o menu *NFS-e* <sup>→</sup> *DES-IF* <sup>→</sup> *Informações Comuns* ou clique em **Importar Arquivo** no quadro correspondente ao arquivo de Informações Comuns na tela inicial do Módulo DES-IF.

DES-IF - Importação de Arquivo de Informações Comuns

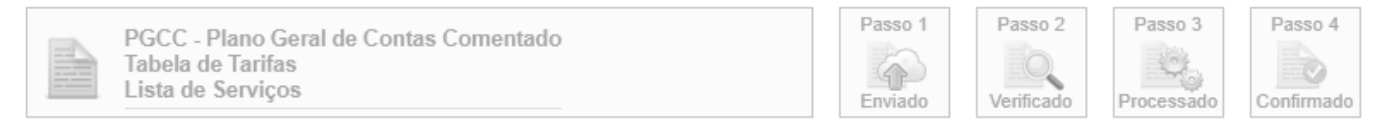

Correspondem as informações do Plano Geral de Contas, a Tabela de Tarifas e a Lista de Serviços que não são comuns de todas as dependências da Instituição localizadas no Município.

Esta página permite a Instituição Financeira e as Equiparadas enviar, validar e processar um arquivo contendo o Plano Geral de Contas, a Tabela de Tarifas e a Lista de Serviços de determinado exercício. Após o envio, o arquivo é validado e será apresentado um relatório. Se a validação for bem sucedida, o prestador poderá processar o arquivo.

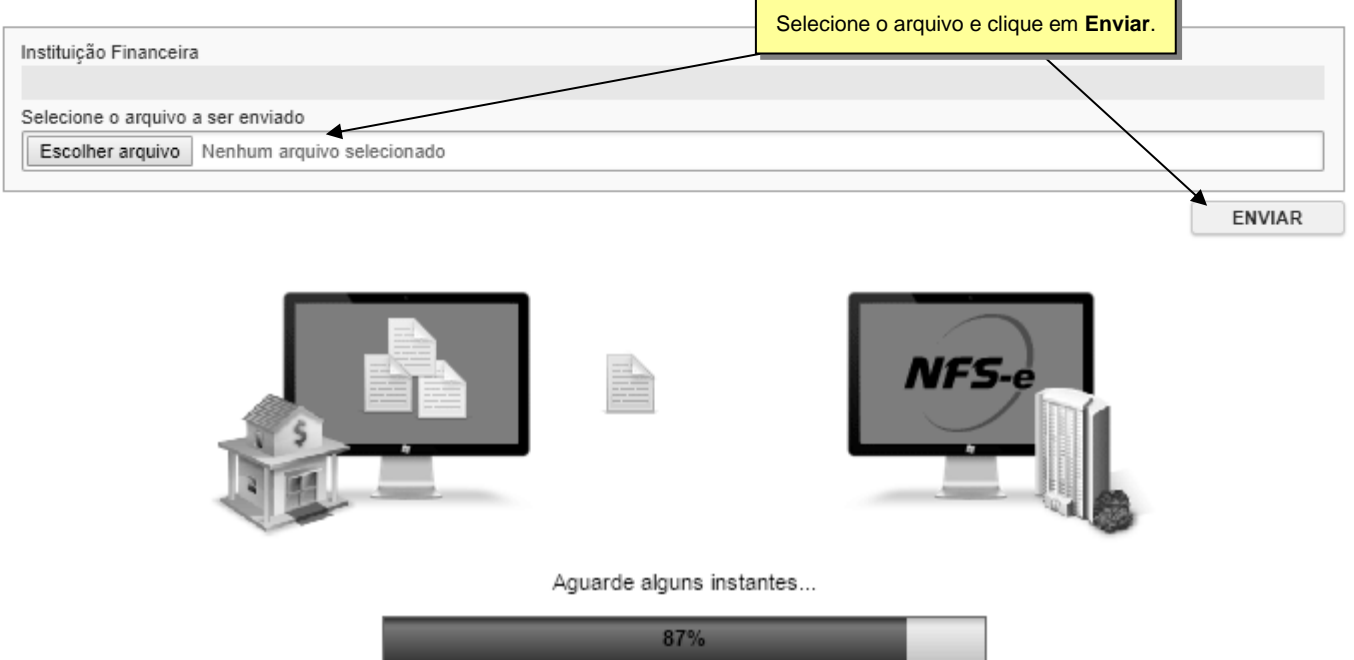

O processo de envio de arquivo é dividido em 4 passos. O primeiro passo é o envio do arquivo do computador do contribuinte para o sistema da Prefeitura. Neste passo, o sistema verifica erros na estrutura do arquivo.

Declaração Eletrônica de Serviços de Instituições Financeiras (DES-IF)

O sistema irá apresentar a tela abaixo onde é possível verificar o status e a lista dos erros encontrados no arquivo.

#### DES-IF - Importação de Arquivo de Informações Comuns

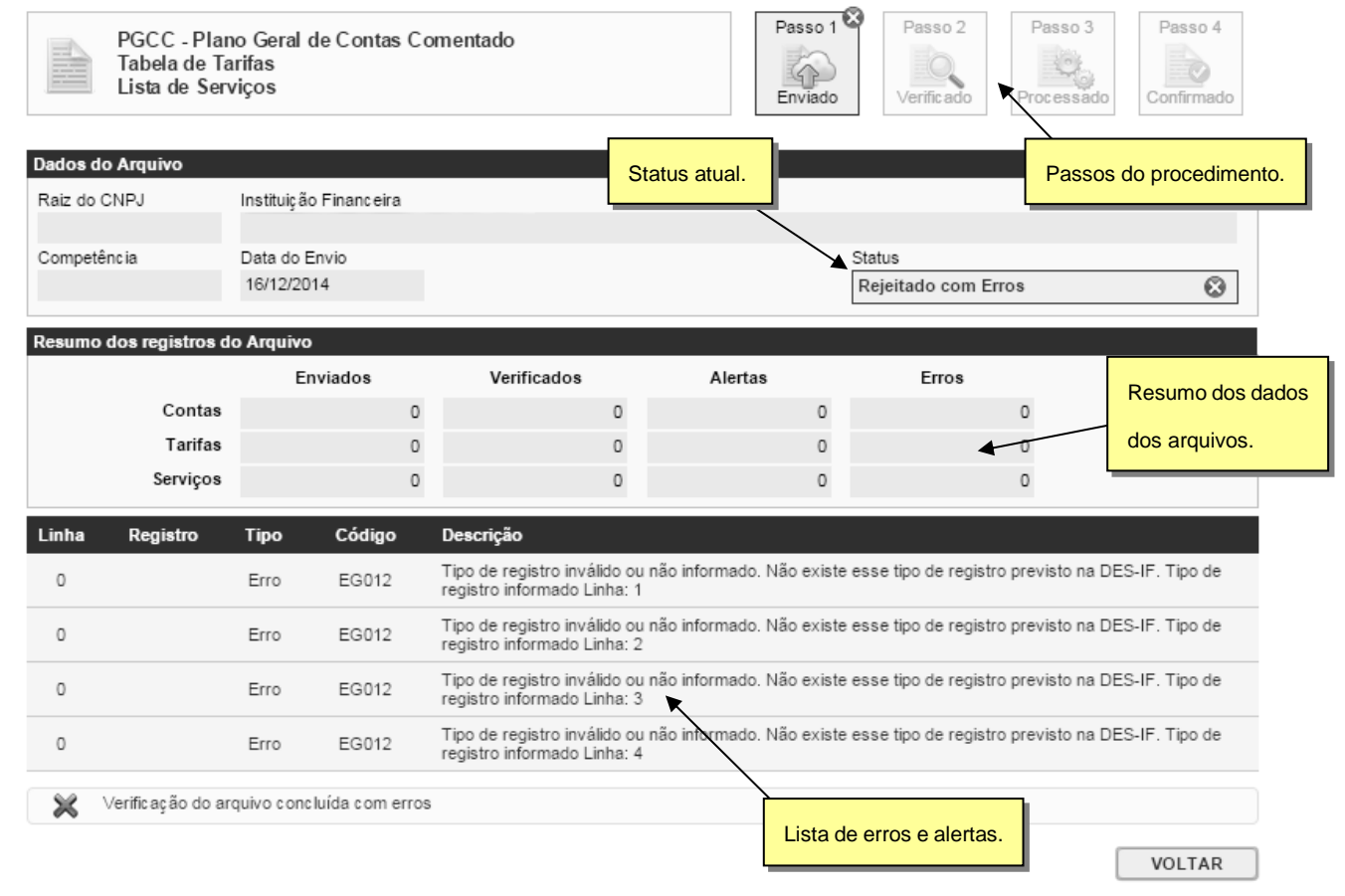

Caso o sistema não encontre nenhum erro na estrutura do arquivo, o contribuinte poderá prosseguir para o próximo

#### passo:

DES-IF - Importação de Arquivo de Informações Comuns

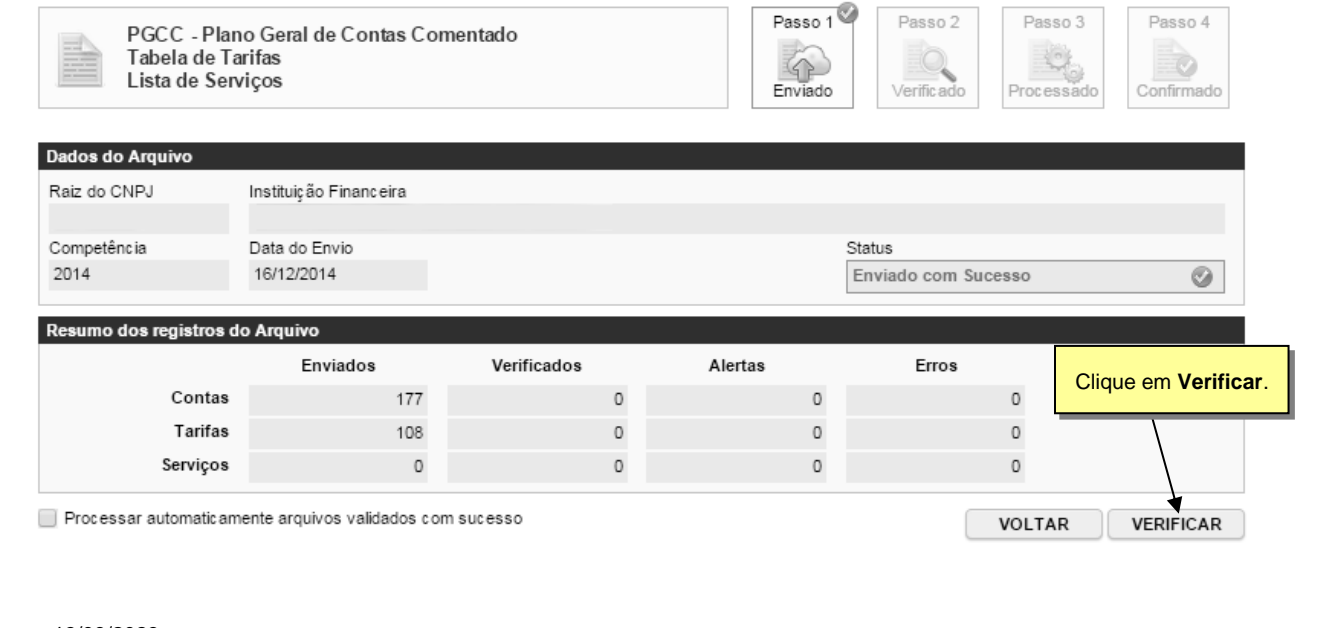

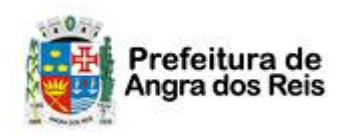

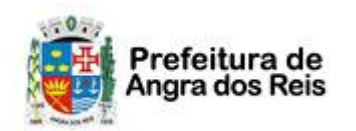

Declaração Eletrônica de Serviços de Instituições Financeiras (DES-IF)

Clique em *Verificar* para passar para o Passo 2. O sistema irá verificar se existem erros ou alertas nos **dados** do arquivo e irá apresentar o relatório para conferência.

**Observação:** marcando a opção *Processar automaticamente arquivos validados com sucesso*, o sistema não apresentará o relatório de verificação dos DADOS caso não exista nenhum erro ou alerta.

DES-IF - Importação de Arquivo de Informações Comuns

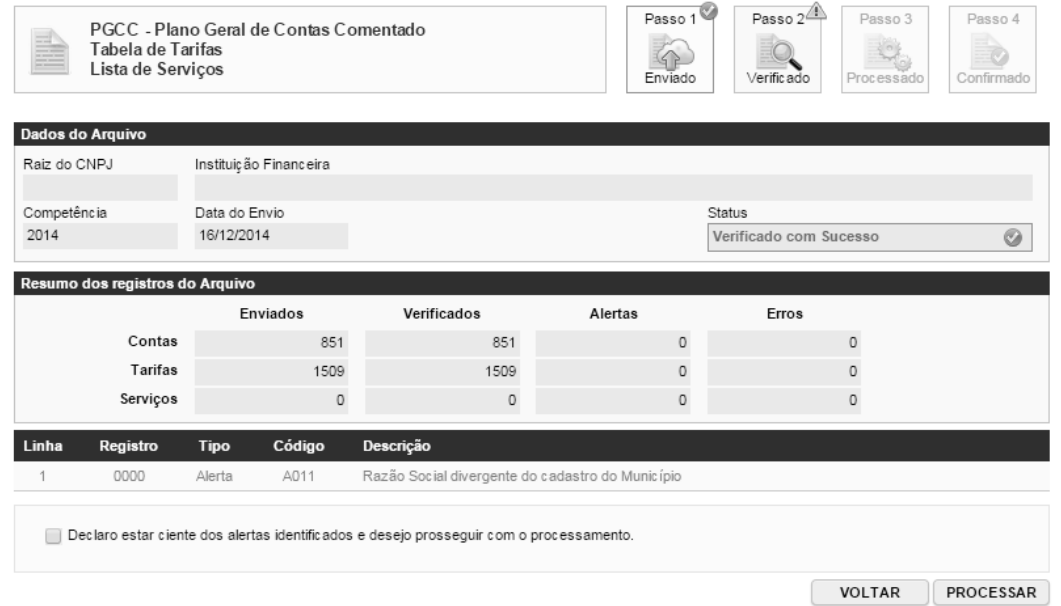

Caso existam alertas referentes aos dados do arquivo, estes serão apresentados e o contribuinte somente poderá prosseguir caso marque a opção *Declaro estar ciente dos alertas identificados e desejo prosseguir com o processamento*.

Clique em *Processar* para avançar.

DES-IF - Importação de Arquivo de Informações Comuns

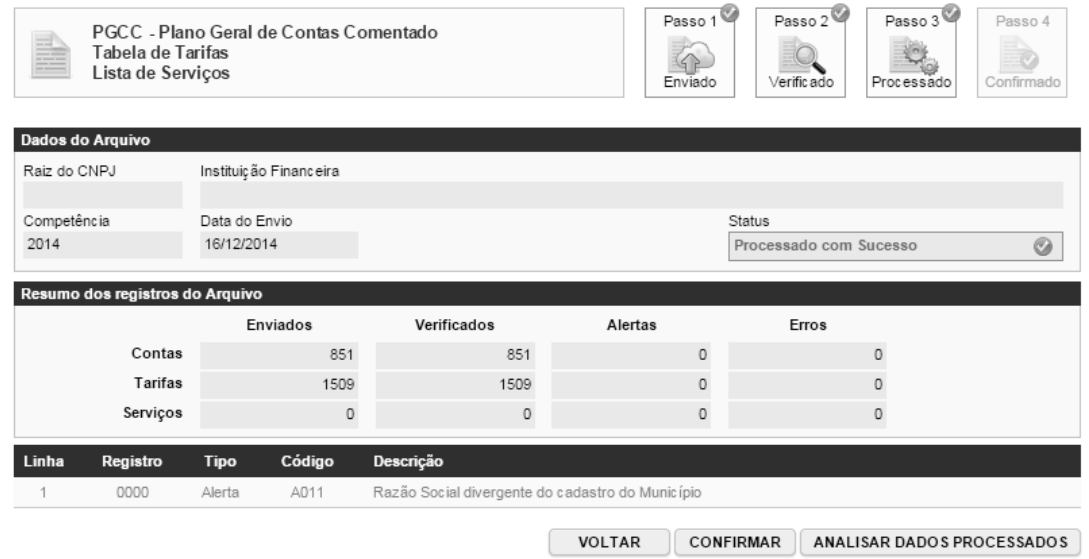

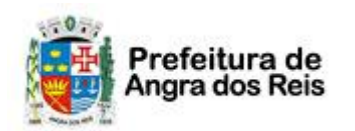

#### Declaração Eletrônica de Serviços de Instituições Financeiras (DES-IF)

Ao processar o arquivo, o sistema grava os dados no sistema da Prefeitura, para que os dados sejam de fato utilizados para o cálculo do ISS, o contribuinte precisa realizar o passo 4 do processamento, confirmando os dados importados.

Para confirmar sem visualizar os dados, clique em *Confirmar*. Para visualizar os dados antes de confirmar (opção recomendada), clique em *Analisar Dados Processados*.

Ao clicar em Analisar Dados Processados, o sistema irá apresentar o Livro Fiscal da DES-IF com os dados importados. Verifique os dados e clique em Confirmar.

#### <span id="page-12-0"></span>**4.2. Retificação de Arquivo de Informações Comuns**

Caso seja necessário retificar os dados do arquivo de Informações Comuns (exemplo Plano de Contas), envie o novo arquivo normalmente conforme os passos descritos anteriormente. Após o processamento do arquivo, clique em Analisar Dados Processados. No Livro Fiscal da DES-IF, o sistema irá solicitar a confirmação do cancelamento do plano de contas atualmente vigente para substituição pelo novo plano de contas.

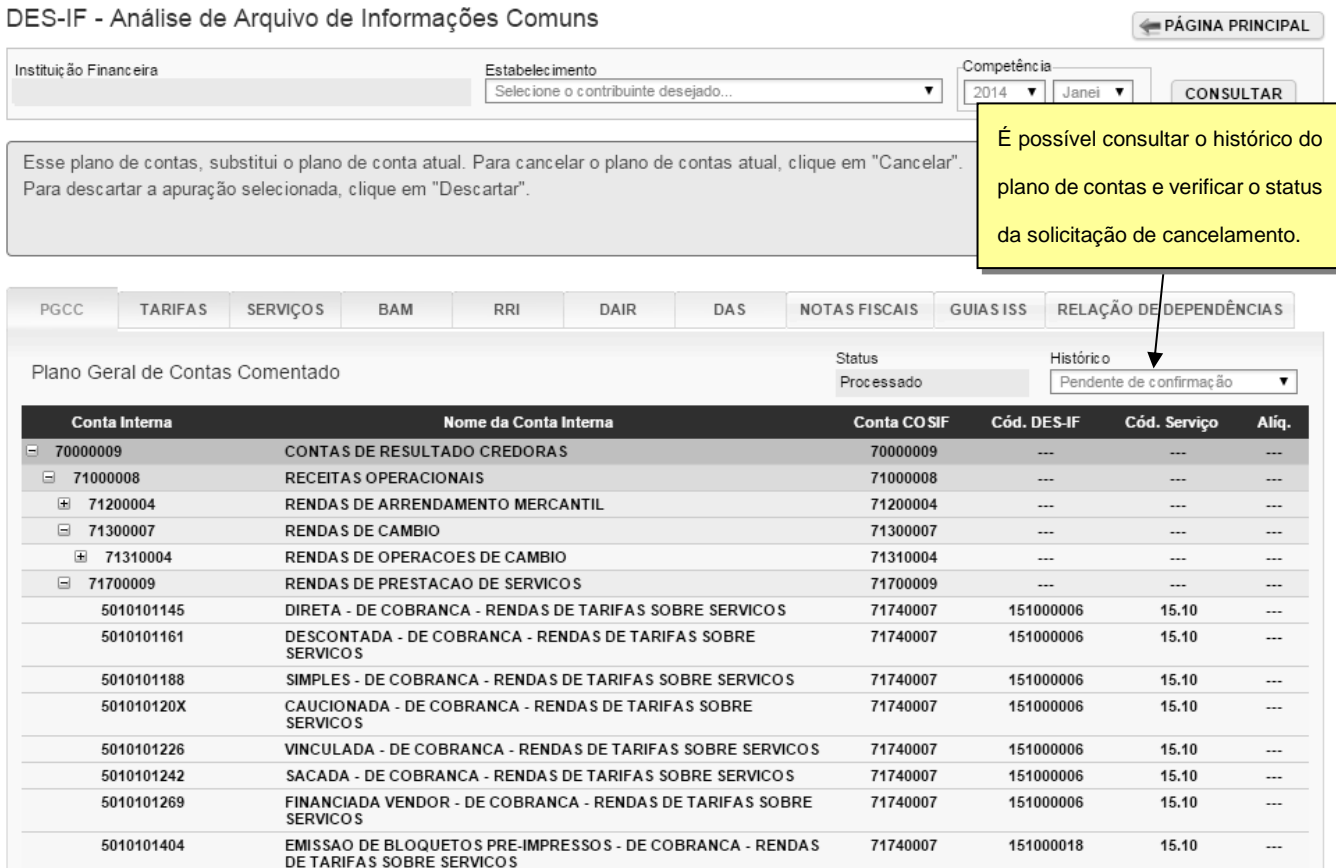

Clique em *Cancelar* para confirmar o cancelamento do plano de contas vigente e realizar a retificação do mesmo pelo novo plano de contas ou clique em *Descartar* para manter os dados do plano de contas vigente.

O cancelamento do Plano de Contas vigente poderá depender de análise e aprovação da fiscalização. Para solicitar o cancelamento, preencha o *Motivo do Cancelamento* e clique em *Solicitar*.

#### Página 14 de 29

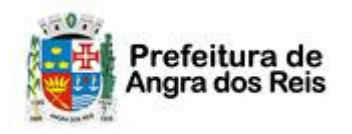

## **NOTA FISCAL DE SERVIÇOS ELETRÔNICA (NFS-e)**

Declaração Eletrônica de Serviços de Instituições Financeiras (DES-IF)

#### DES-IF - Solicitação de Cancelamento de Arquivo de Informações Comuns

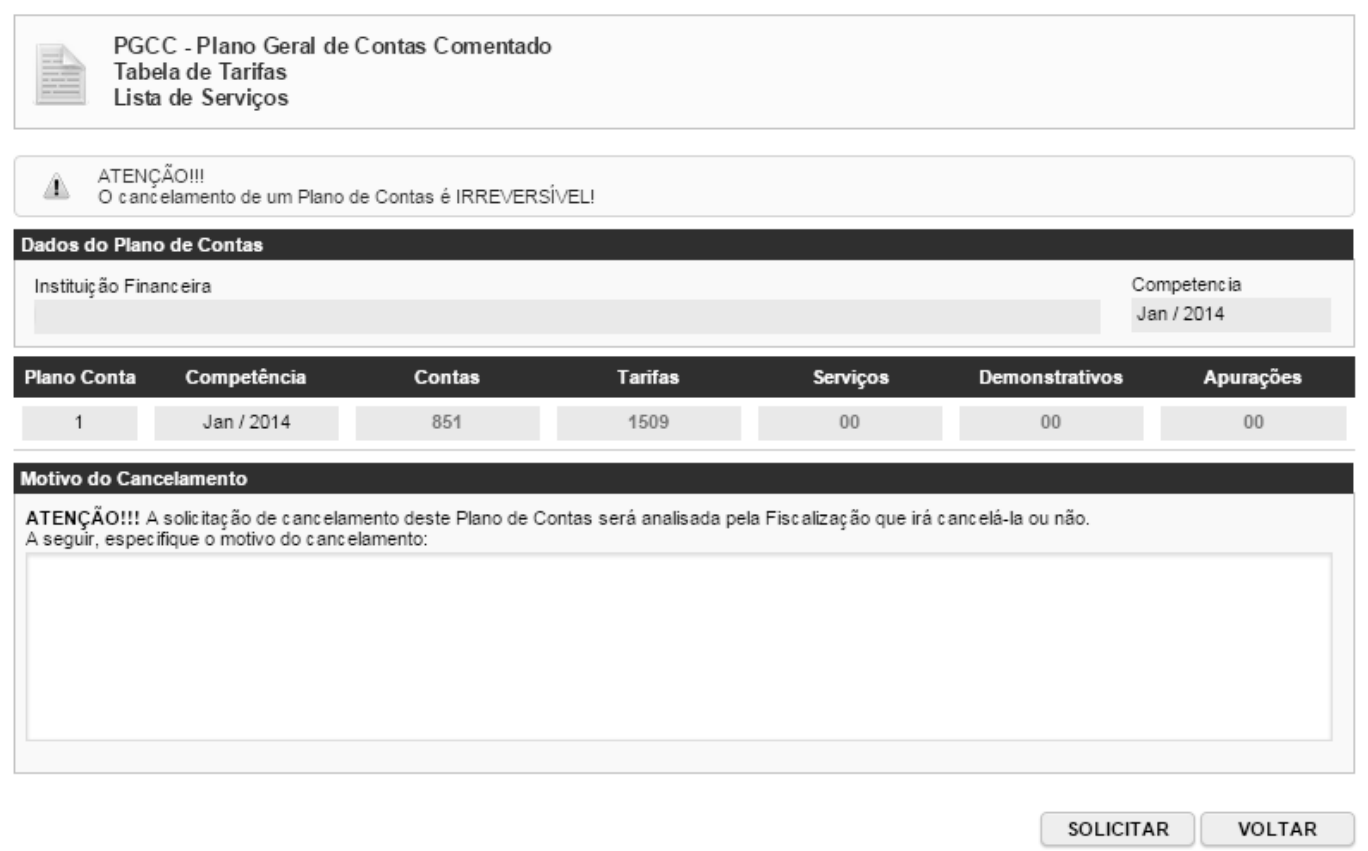

#### <span id="page-13-0"></span>**4.3. Desdobramentos da Retificação de Plano de Contas**

<span id="page-13-1"></span>A retificação do Plano de Contas pode gerar vários desdobramentos, conforme cada senário existente:

#### **4.3.1. Plano de Contas SEM Apuração**

O envio de retificação do Arquivo de Informações Comuns com Plano de Contas **SEM** apuração para as competências afetadas pela retificação, não gera nenhum outro desdobramento, a não ser a retificação em si, nem requer qualquer outra medida, tanto da parte da prefeitura quanto da parte da instituição.

#### <span id="page-13-2"></span>**4.3.2. Plano de Contas COM Apuração e SEM Guia**

O envio de retificação do Arquivo de Informações Comuns com Plano de Contas **COM** apuração para as competências afetadas pela retificação, gera o cancelamento automático da apuração e a necessidade de reenvio da declaração de apuração de cada uma das competências afetadas.

#### <span id="page-13-3"></span>**4.3.3. Plano de Contas COM Apuração e COM Guia NÃO Quitada**

O envio de retificação do Arquivo de Informações Comuns com Plano de Contas **vinculado** a apuração e **com** guia **não** quitada, para as competências afetadas pela retificação, requer o cancelamento prévio da guia vinculada a cada apuração para cada uma das competências afetadas pela retificação do plano de contas.

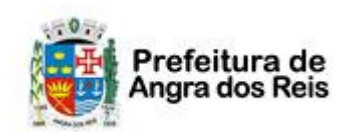

<span id="page-14-0"></span>Declaração Eletrônica de Serviços de Instituições Financeiras (DES-IF)

#### **4.3.4. Plano de Contas COM Apuração e COM Guia Quitada**

O envio de retificação do Arquivo de Informações Comuns com Plano de Contas **vinculado** a apuração e **com** guia quitada, para as competências afetadas pela retificação, acarreta os seguintes desdobramentos:

- ✓ Após a etapa de processamento do Plano de Contas retificador, será necessário que a instituição solicite o cancelamento do Plano de Contas atualmente vigente.
	- o Criação solicitação de cancelamento do Plano de Contas atualmente vigente. Esta solicitação ficará pendente de aprovação pela Prefeitura.
	- $\circ$  Se cancelamento for aprovado pela Prefeitura, ocorrem os seguintes desdobramentos:
		- Cancelamento automático da apuração vinculada a cada uma das competências afetadas pela retificação.
		- Geração automática de crédito de ISS no valor do ISS da referida guia e quitada vinculada a cada apuração retificada.
		- Necessidade de a instituição efetuar o reenvio da declaração de apuração de cada uma das competências afetadas pela retificação e emissão de guia referente a competência das respectivas apurações.
	- o Se cancelamento **não** for aprovado pela Prefeitura:
		- O Plano de Contas retificador (novo) permanecesse no sistema mas não será utilizado para nada.
		- O Plano de Contas atualmente vigente continuará vigente e as apurações e guias já existentes não sofrerão qualquer alteração.

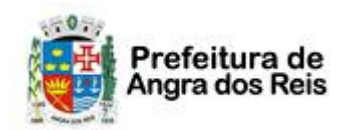

Declaração Eletrônica de Serviços de Instituições Financeiras (DES-IF)

#### <span id="page-15-0"></span>**5. Arquivo de Apuração Mensal**

Mensalmente, a Instituição Financeira deverá importar para o sistema da NFS-e o Arquivo de **Apuração Mensal**.

Para informações sobre o layout e como gerar o arquivo, veja o manual *Abrasf – DES-IF* disponibilizado na sessão Manuais de Ajuda do sistema.

## <span id="page-15-1"></span>**5.1. Importação do Arquivo de Apuração Mensal**

Para efetuar a importação do arquivo acesse o menu *NFS-e* <sup>→</sup> *DES-IF* <sup>→</sup> *Apuração Mensal* ou clique em Importar Arquivo no quadro correspondente ao arquivo de *Apuração Mensal* na tela inicial do Módulo DES-IF.

DES-IF - Importação de Arquivo de Apuração Mensal do ISSQN

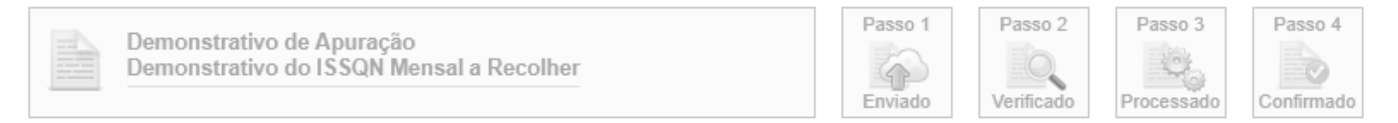

A Apuração Mensal do ISSQN corresponde a composição dos Demonstrativos de Apuração da receita tributável e do ISSQN Mensal devido por Subtítulo (DAS) e do ISSQN Mensal a Recolher (DAIR) de cada dependência da Instituição localizada no Município.

Esta página permite a Instituição Financeira e as Equiparadas enviar, validar e processar um arquivo contendo os Demonstrativos da Apuração da receita<br>tributável e do ISSQN Mensal devido por Subtítulo e do ISSQN Mensal a R apresentado um relatório. Se a validação for bem sucedida, o prestador poderá processar o arquivo.

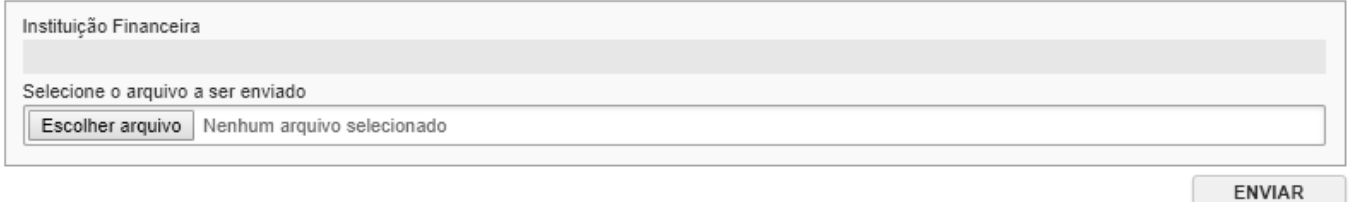

A importação do Arquivo de Apuração Mensal segue os mesmos passos da importação do arquivo de Informações Comuns:

**Passo 1** → Envio e verificação da estrutura do arquivo.

**Passo 2** → Verificação dos dados do arquivo.

**Passo 3** → Processamento dos dados e ciência dos alertas.

**Passo 4** → Confirmação do arquivo para utilização para apuração do ISS devido.

Para informações detalhadas sobre os passos do processamento dos arquivos, verifique o item 4 deste manual:

*Importação do Arquivo de Informações Comuns*.

## <span id="page-15-2"></span>**5.2. Retificação de Arquivo de Apuração Mensal**

Caso seja necessário retificar os dados do arquivo de Apuração Mensal, envie o novo arquivo normalmente conforme os passos descritos anteriormente.

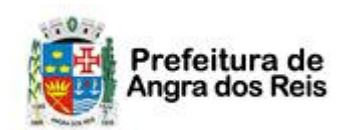

Declaração Eletrônica de Serviços de Instituições Financeiras (DES-IF)

#### <span id="page-16-0"></span>**5.3. Desdobramentos do Reenvio do Arquivo de Apuração Mensal**

Caso seja necessário reenviar a Declaração de Apuração Mensal (exemplo: necessidade de retificação), envie o novo arquivo normalmente conforme os passos apresentados no item 5.1. Porém, dependendo:

#### <span id="page-16-1"></span>**5.3.1. Apuração SEM Guia**

O envio de retificação de Arquivo de Apuração Mensal **sem** guia, não gera nenhum outro desdobramento, que não o da retificação da apuração em si.

## <span id="page-16-2"></span>**5.3.2. Apuração COM Guia NÃO Quitada**

O envio de retificação de Declaração de Apuração Mensal **com** guia **não** quitada, requer o cancelamento prévio da guia vinculada a apuração da competência afetadas pela retificação.

#### <span id="page-16-3"></span>**5.3.3. Apuração COM Guia Quitada**

O envio de retificação de Declaração de Apuração Mensal vinculada a guia quitada, acarreta:

- no cancelamento automático da apuração da competência retificada e
- na geração automática de crédito de ISS no valor do ISS da referida guia quitada vinculada à apuração retificada.

Sendo assim, é necessário que imediatamente após a retificação da apuração, a instituição efetue a emissão da guia referente a competência da apuração retificada.

**Atenção:** os créditos de ISS disponíveis para o contribuinte, serão utilizados compulsoriamente para abater e/ou até quitar (conforme o caso) as guias emitidas pelo contribuinte, desde que a competência do crédito seja igual ou anterior a competência da guia sendo emitida.

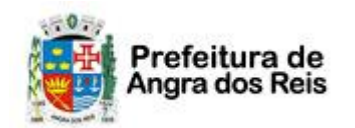

Declaração Eletrônica de Serviços de Instituições Financeiras (DES-IF)

#### <span id="page-17-0"></span>**6. Arquivo de Demonstrativo Contábil**

Ao final de cada exercício, a Instituição Financeira deverá importar o arquivo de **Demonstrativo Contábil**.

Para informações sobre o layout e como gerar o arquivo, veja o manual *Abrasf – DES-IF* disponibilizado na sessão Manuais de Ajuda do sistema.

## <span id="page-17-1"></span>**6.1. Importação do Arquivo de Demonstrativo Contábil**

Para efetuar a importação do arquivo acesse o menu *NFS-e* <sup>→</sup> *DES-IF* <sup>→</sup> *Demonstrativo Contábil* ou clique em Importar Arquivo no quadro correspondente ao arquivo de *Demonstrativo Contábil* na tela inicial do Módulo DES-IF.

DES-IF - Importação de Arquivo de Demonstrativo Contábil

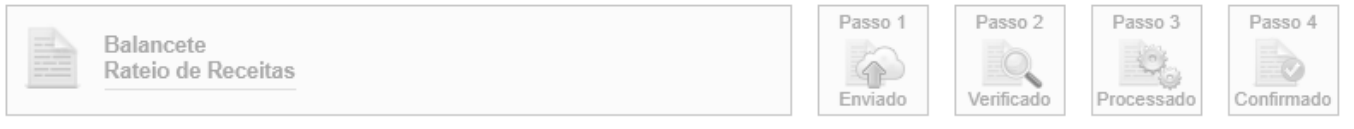

O Demonstrativo Contábil consiste nas informações dos Balancetes analíticos mensais das Contas de resultado e dos valores por natureza de receita lançados de forma consolidada no título "Rateio de Resultados Internos" por CNPJ de cada dependência da Instituição localizada no Município

Esta página permite a Instituição Financeira e as Equiparadas enviar, validar e processar um arquivo contendo os Balancetes Analíticos Mensais e os Demonstrativos de Rateio de Receitas de determinado exercício. Após o envio, o arquivo é validado e será apresentado um relatório. Se a validação for bem sucedida, o prestador poderá processar o arquivo.

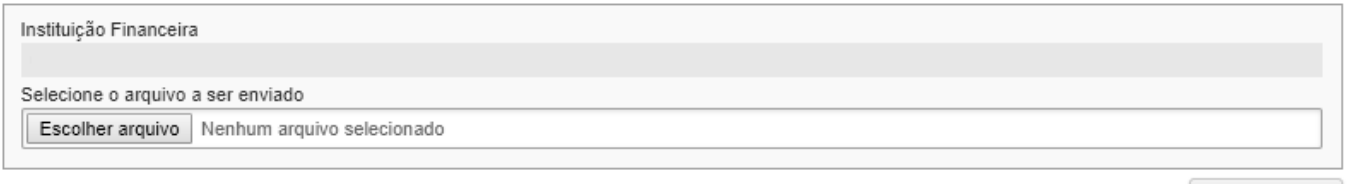

**ENVIAR** 

A importação do Arquivo de **Demonstrativo Contábil** segue os mesmos passos da importação do arquivo de Informações Comuns:

- **Passo 1** → Envio e verificação da estrutura do arquivo.
- **Passo 2** → Verificação dos dados do arquivo.
- **Passo 3** → Processamento dos dados e ciência dos alertas.
- **Passo 4** → Confirmação do arquivo para utilização para apuração do ISS devido.

Para informações detalhadas sobre os passos do processamento dos arquivos, verifique o item 4 deste manual: *Importação do Arquivo de Informações Comuns*.

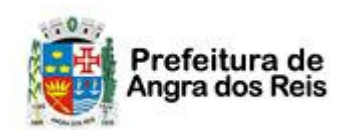

Declaração Eletrônica de Serviços de Instituições Financeiras (DES-IF)

## <span id="page-18-0"></span>**6.2. Retificação de Arquivo de Demonstrativo Contábil**

Caso seja necessário retificar os dados do arquivo de Demostrativo Contábil, envie o novo arquivo normalmente conforme os passos descritos anteriormente. O reenvio do arquivo de Demonstrativo Contábil não gera nenhum outro desdobramento, a não ser a retificação do Demonstrativo Contábil em si.

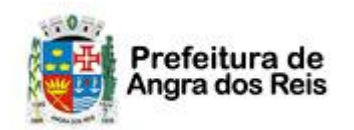

Declaração Eletrônica de Serviços de Instituições Financeiras (DES-IF)

#### <span id="page-19-0"></span>**7. Arquivo Demonstrativo das Partidas dos Lançamentos Contábeis**

Conforme solicitação da Prefeitura à Instituição Financeira, esta última deverá importar o arquivo de **Demonstrativo das Partidas dos Lançamentos Contábeis**.

Para informações sobre o layout e como gerar o arquivo, veja o manual *Abrasf – DES-IF* disponibilizado na sessão Manuais de Ajuda do sistema.

#### <span id="page-19-1"></span>**7.1. Importação do Arquivo de Demonstrativo Partidas Lançamentos Contábeis**

Para efetuar a importação do arquivo acesse o menu *NFS-e* <sup>→</sup> *DES-IF* <sup>→</sup> *Partidas Lançamentos Contábeis* ou clique em Importar Arquivo no quadro correspondente ao arquivo de *Demonstrativo Partidas Lançamentos Contábeis* na tela inicial do Módulo DES-IF.

DES-IF - Importação de Arquivo de Demonstrativo das Partidas dos Lançamentos Contábeis

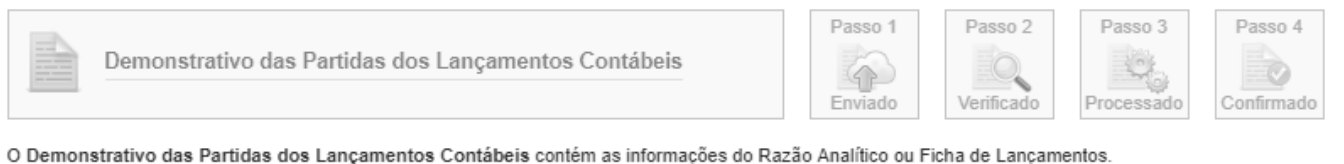

Esta página permite a Instituição Financeira e as Equiparadas enviar, validar e processar um arquivo contendo as Partidas dos Lançamentos Contábeis de determinadas datas. Após o envio, o arquivo é validado e será apresentado um relatório. Se a validação for bem sucedida, o prestador poderá processar o arguivo

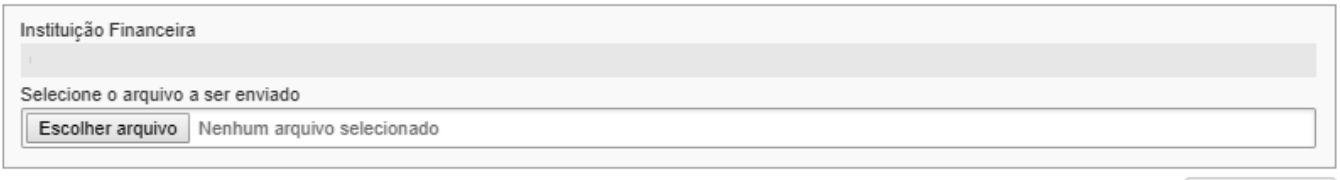

**FNVIAR** 

A importação do Arquivo de *Demonstrativo Partidas Lançamentos Contábeis* segue os mesmos passos da importação do arquivo de Informações Comuns:

**Passo 1** → Envio e verificação da estrutura do arquivo.

**Passo 2** → Verificação dos dados do arquivo.

**Passo 3** → Processamento dos dados e ciência dos alertas.

**Passo 4** → Confirmação do arquivo para utilização para apuração do ISS devido.

Para informações detalhadas sobre os passos do processamento dos arquivos, verifique o item 4 deste manual: *Importação do Arquivo de Informações Comuns*.

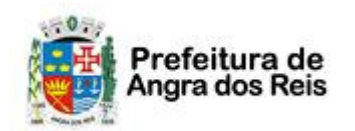

Declaração Eletrônica de Serviços de Instituições Financeiras (DES-IF)

#### <span id="page-20-0"></span>**7.2. Retificação de Arquivo de Demonstrativo Partidas Lançamentos Contábeis**

Caso seja necessário retificar os dados do arquivo de *Demonstrativo Partidas Lançamentos Contábeis*, envie o novo arquivo normalmente conforme os passos descritos anteriormente. O reenvio do arquivo de Demonstrativo Contábil não gera nenhum outro desdobramento, a não ser a retificação do *Demonstrativo Partidas Lançamentos Contábeis* em si.

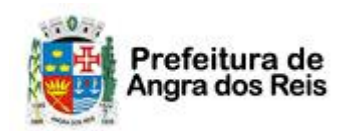

Declaração Eletrônica de Serviços de Instituições Financeiras (DES-IF)

#### <span id="page-21-0"></span>**8. Consulta de Arquivos**

Para consultar todos os arquivos enviados acesse o pelo menu o item *NFS-e* <sup>→</sup> *DES-IF* <sup>→</sup> *Consulta de Arquivos*.

O sistema irá apresentar uma consulta com todos os arquivos enviados previamente e o status de cada um deles. Para baixar o arquivo clique no ícone do tipo do arquivo com o disquete na coluna da direita.

#### DES-IF - Consulta de Arquivos Importados

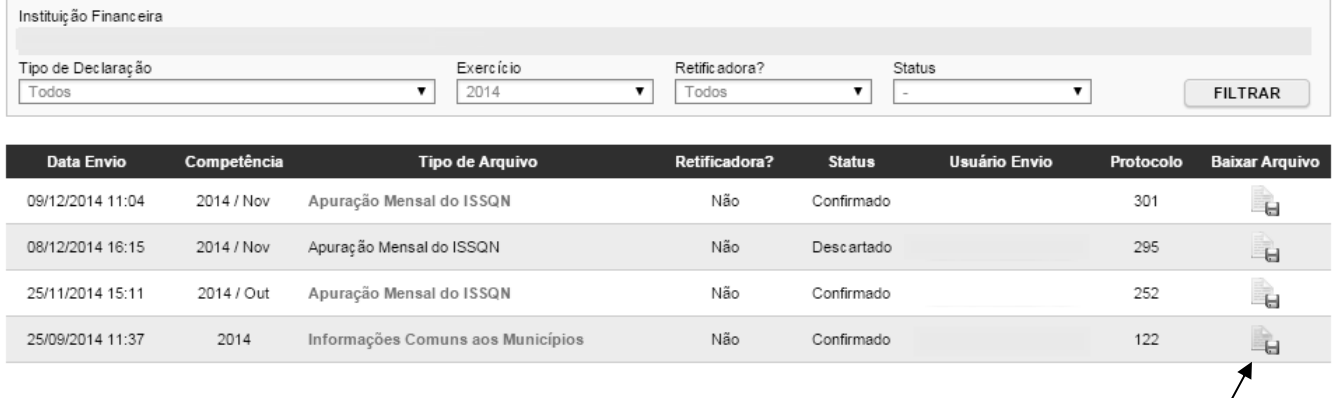

Clique para baixar o arquivo enviado.

PÁGINA PRINCIPAL

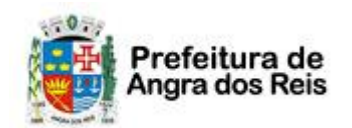

#### **NOTA FISCAL DE SERVIÇOS ELETRÔNICA (NFS-e)**

Declaração Eletrônica de Serviços de Instituições Financeiras (DES-IF)

#### <span id="page-22-0"></span>**9. Livro Fiscal Eletrônico da Instituição Financeira**

O livro fiscal da Instituição Financeira é onde o contribuinte poderá acompanhar todos os dados referentes aos arquivos importados para o sistema.

Para acessar o livro fiscal, utilize o item de menu *NFS-e* <sup>→</sup> *DES-IF* <sup>→</sup> *Consulta de Arquivos* ou clique no link *Ver livro* do quadro específico na tela de Informações Iniciais da DES-IF.

O livro fiscal é dividido em abas. Na aba *PGCC*, é possível consultar todo o Plano Geral de Contas Comentado, com a relação da conta Interna com a conta COSIF, Código DES-IF e serviço.

DES-IF - Livro Fiscal Eletrônico de Instituição Financeira

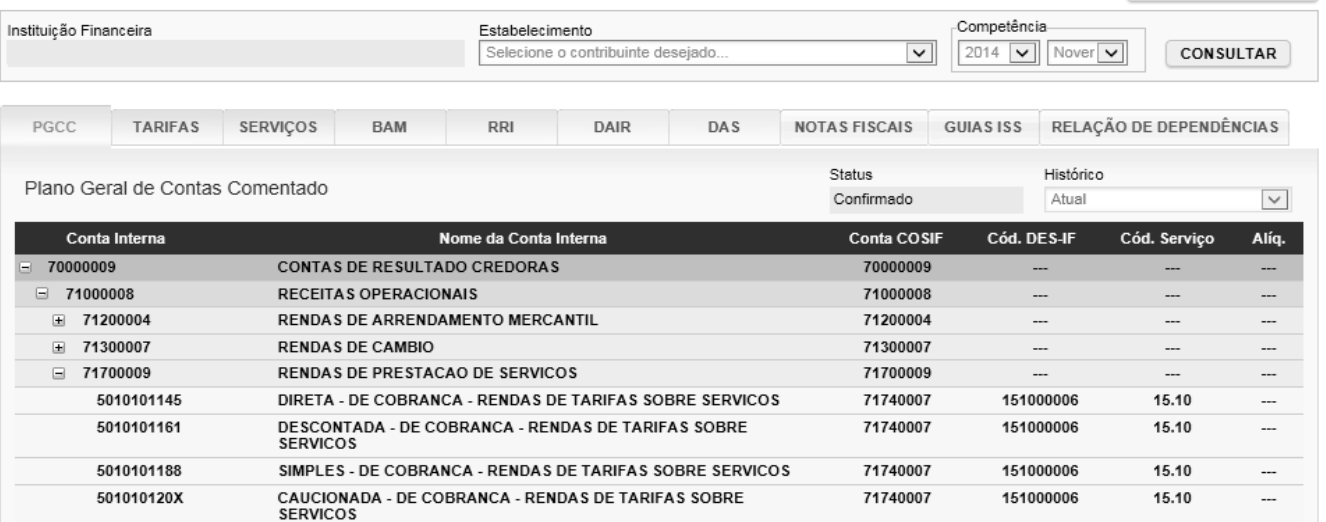

Na aba *Tarifas*, é possível verificar a relação entre as tarifas e a conta interna.

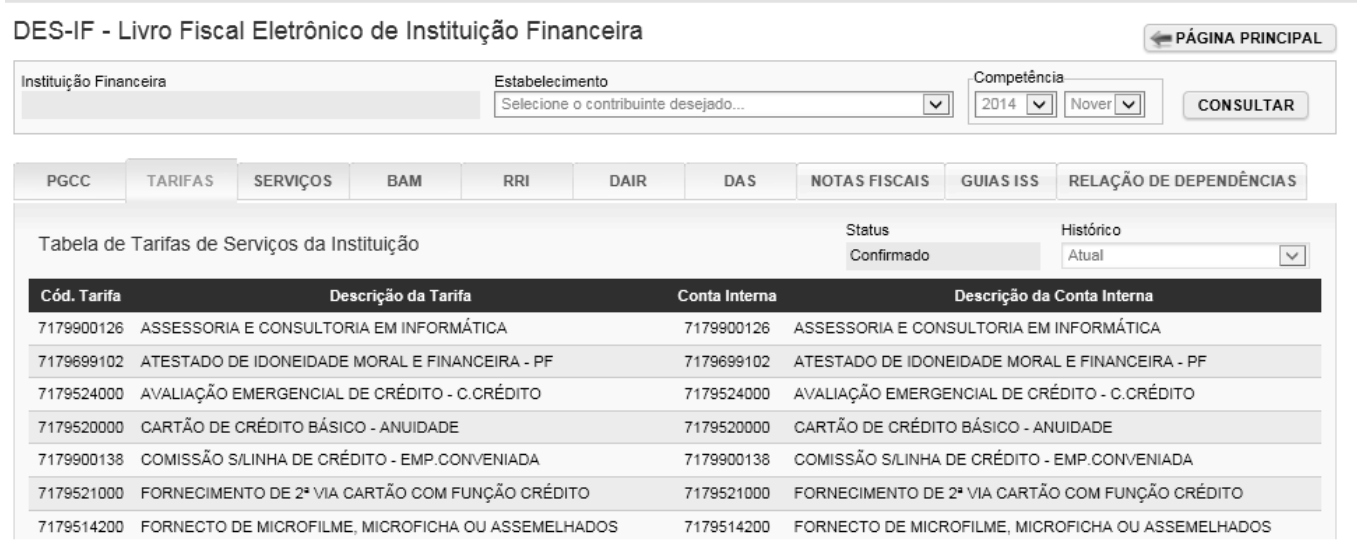

Declaração Eletrônica de Serviços de Instituições Financeiras (DES-IF)

Na aba *Serviços*, é possível consultar a relação entre os Serviços de Remuneração Variável e a Conta Interna:

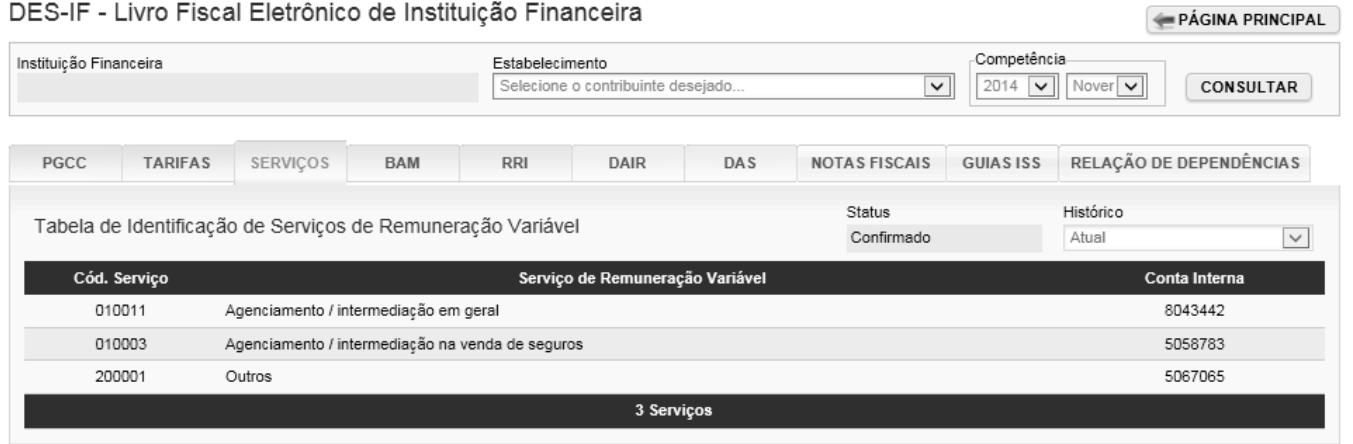

Na aba *BAM*, é apresentado o Balancete Analítico Mensal com o Saldo Inicial, Débitos, Créditos e Saldo Final de cada Conta Interna:

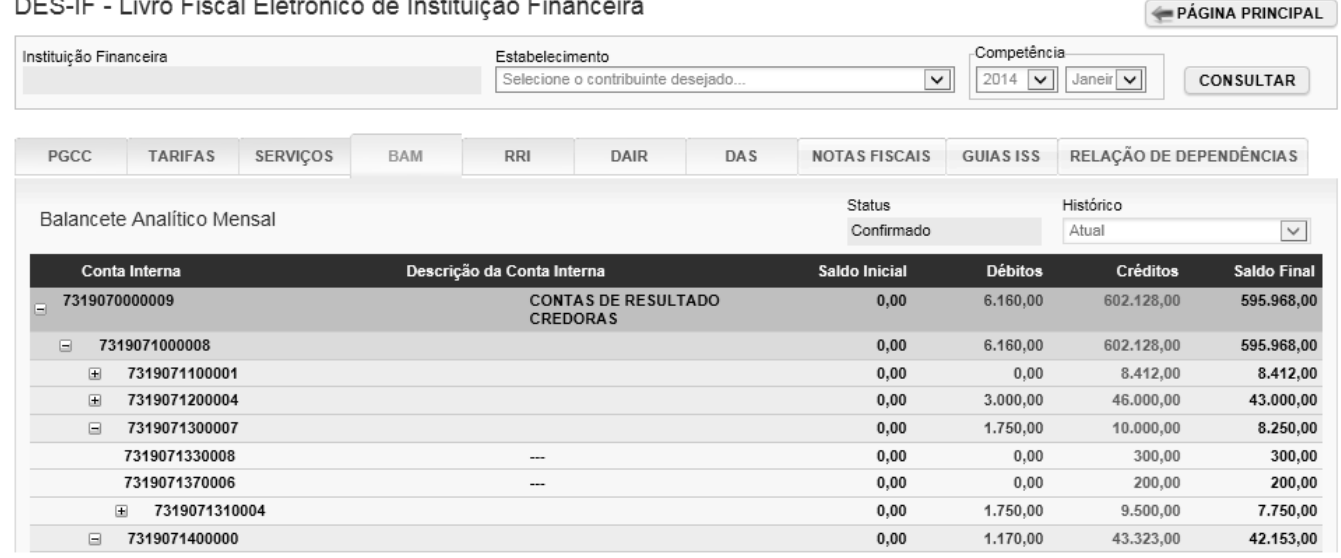

Na aba *RRI*, é possível consultar o Demonstrativo de Rateio de Resultados Internos por Eventos:

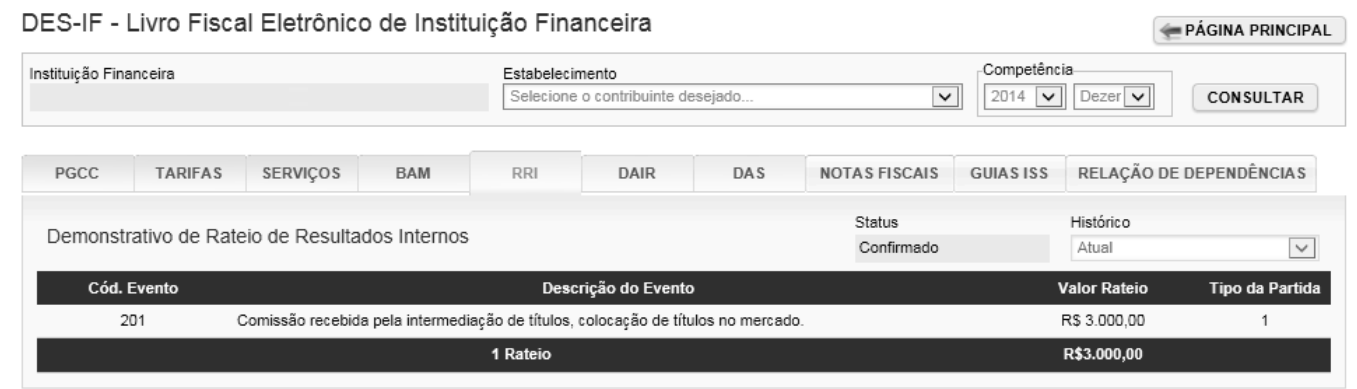

 $\frac{1}{2}$ 

 $\sim$   $\sim$   $\sim$   $-$ 

 $\sim$ 

 $\mathbf{r}$  . The set of the set of the set of the set of the set of the set of the set of the set of the set of the set of the set of the set of the set of the set of the set of the set of the set of the set of the set of t

Página 24 de 29

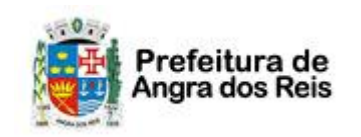

Declaração Eletrônica de Serviços de Instituições Financeiras (DES-IF)

Na aba *DAIR*, o sistema apresenta o Demonstrativo de Apuração do ISSQN Mensal a recolher, com o valor total, vencimento e situação do ISS, além da tabela com a apuração por código DES-IF:

#### DES-IF - Livro Fiscal Eletrônico de Instituição Financeira

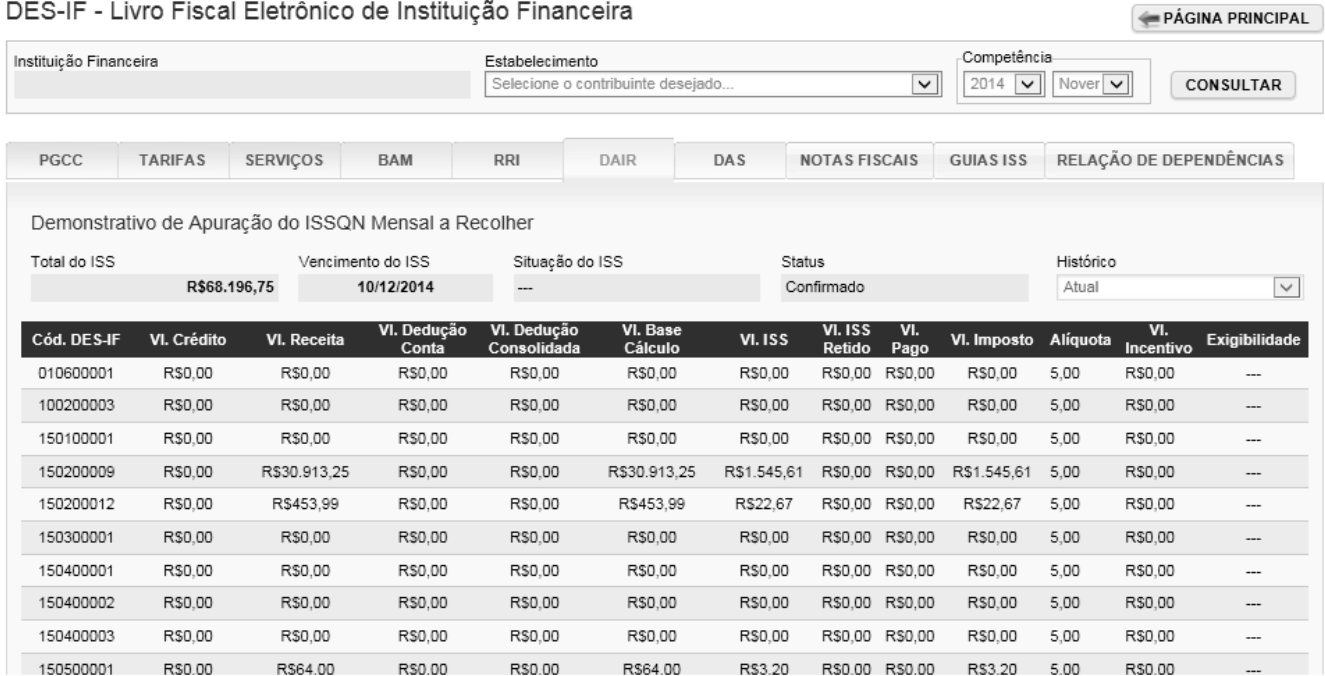

#### A aba *DAS* apresenta o Demonstrativo de Apuração da Receita Tributável e do ISSQN Mensal devido por subtítulo:

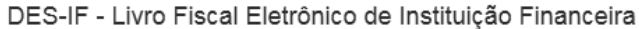

PÁGINA PRINCIPAL

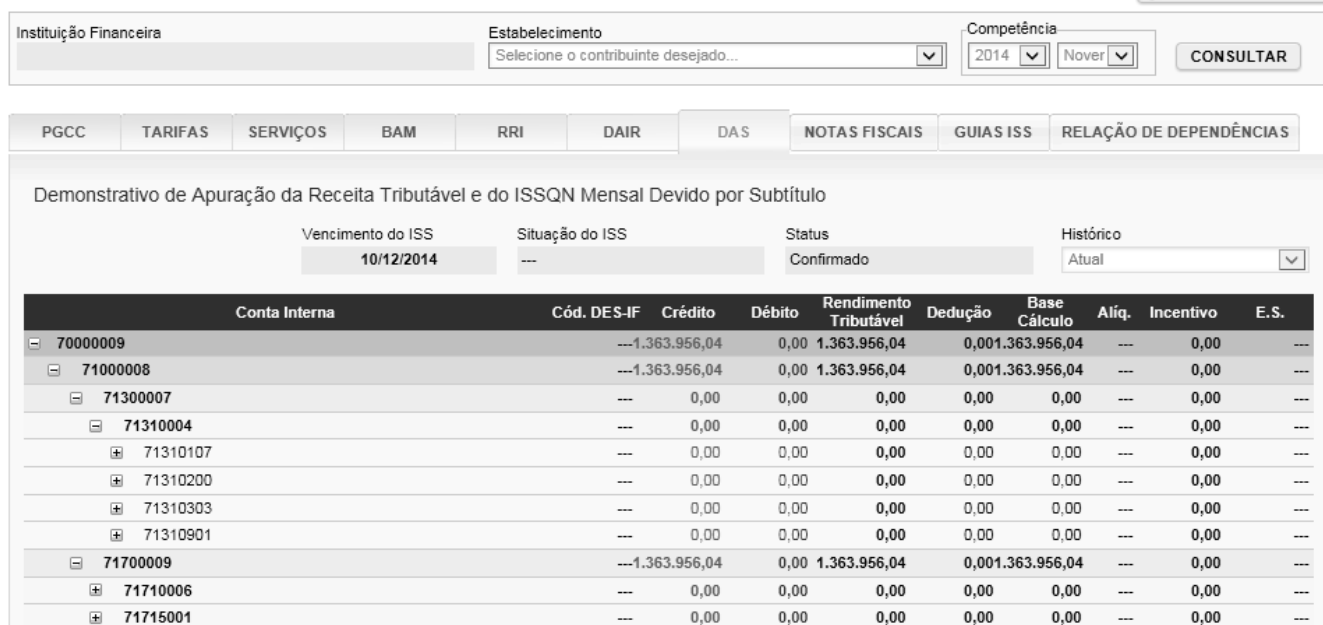

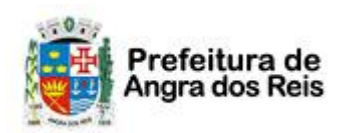

PÁGINA PRINCIPAL

## Declaração Eletrônica de Serviços de Instituições Financeiras (DES-IF)

#### A aba *PART* apresenta o Demonstrativo das Partidas dos Lançamentos Contábeis:

#### DES-IF - Livro Fiscal Eletrônico de Instituição Financeira

 $-0.$ 

Prefeitura de<br>Angra dos Reis

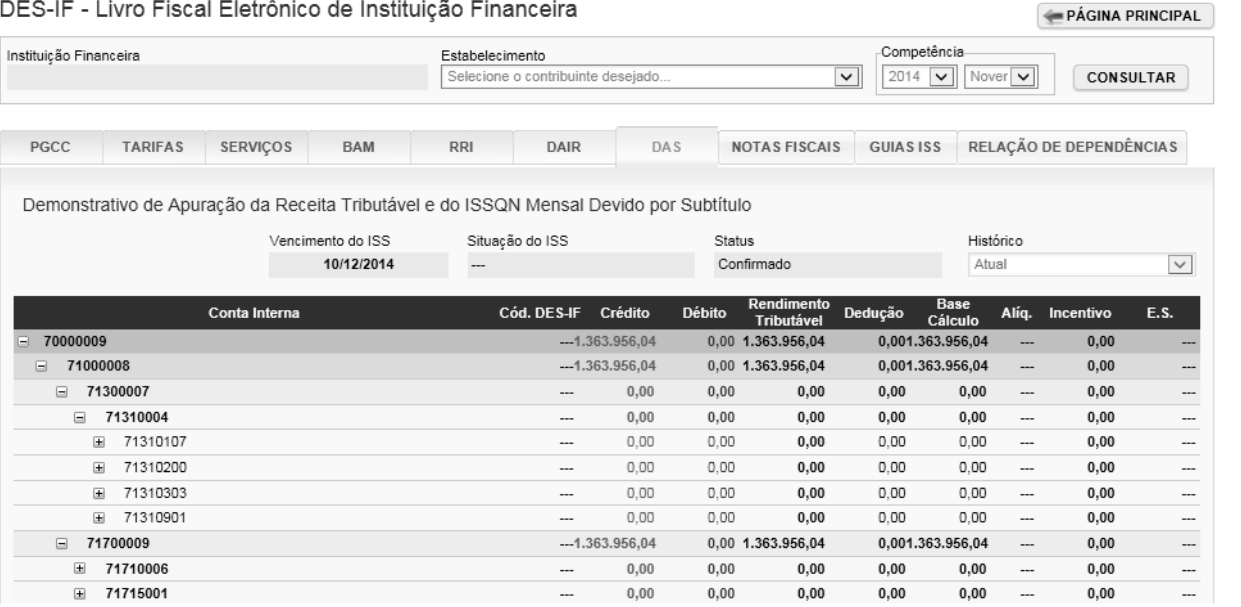

Na aba *Notas Fiscais*, o contribuinte poderá consultar o resumo das notas recebidas por Inscrição:

DES-IF - Livro Fiscal Eletrônico de Instituição Financeira

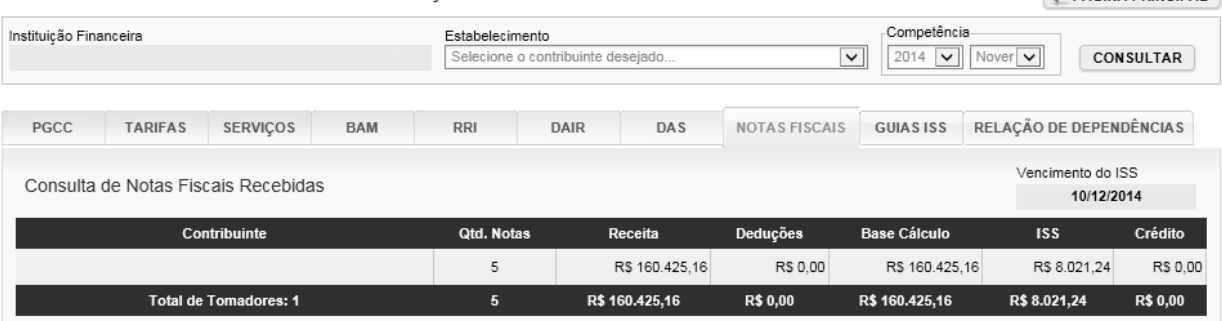

Ainda na aba de Notas Fiscais, clicando no contribuinte, o sistema apresenta a lista de notas recebidas pelo contribuinte específico:

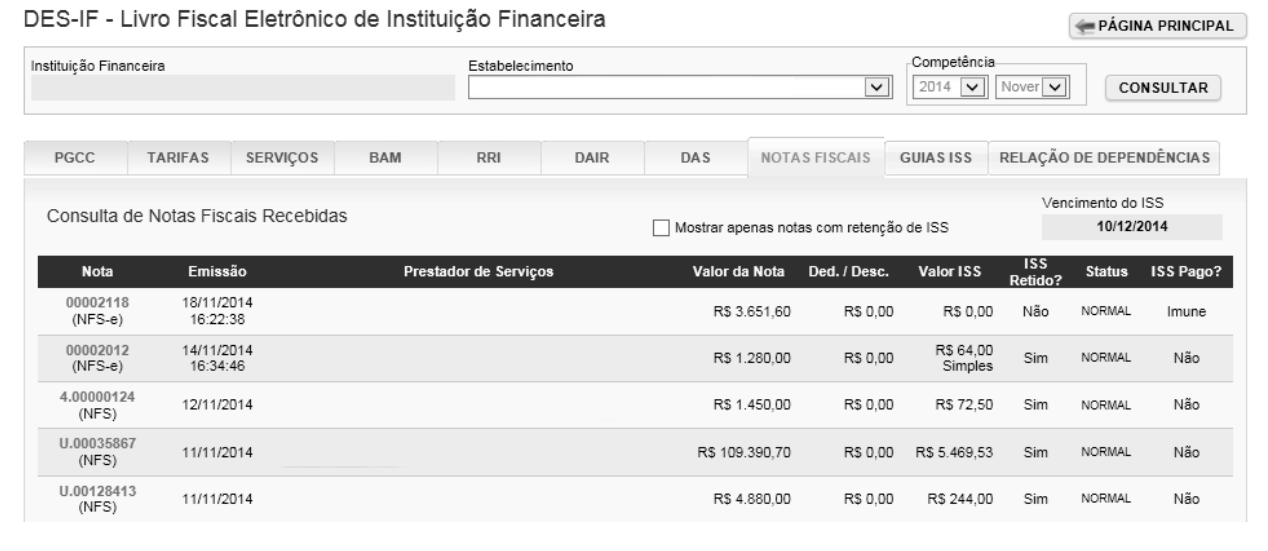

#### Página 26 de 29

Declaração Eletrônica de Serviços de Instituições Financeiras (DES-IF)

Na aba *Guias ISS*, é possível consultar todas as guias emitidas pelo contribuinte e o status das mesmas:

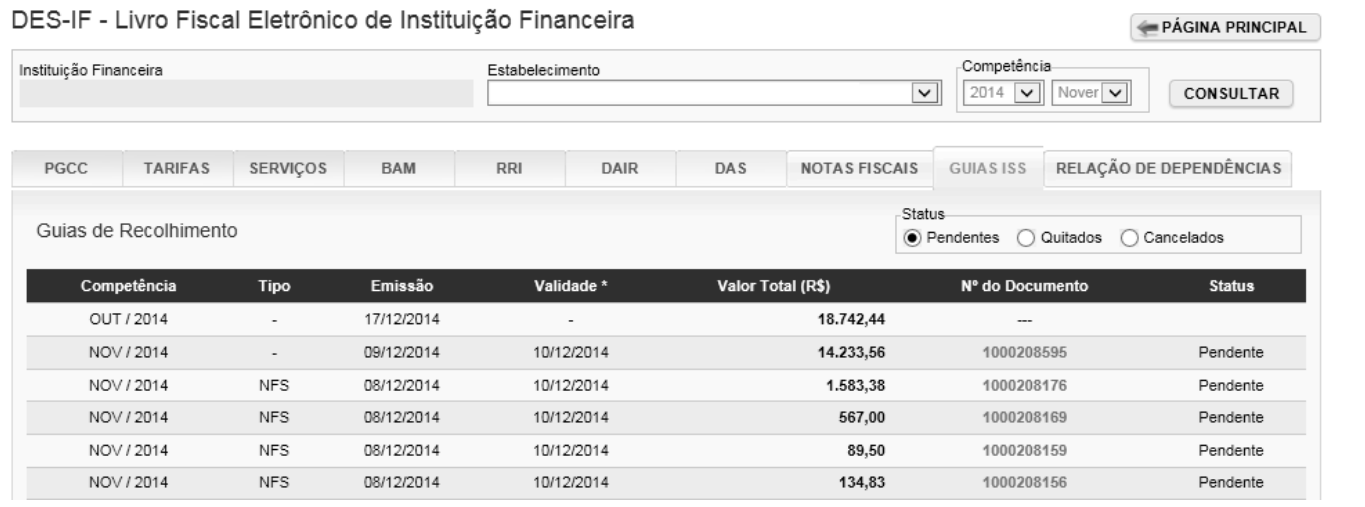

Na aba *Relação de Dependências*, o sistema lista todas as inscrições relacionadas ao CNPJ da Instituição Financeira e seus respectivos endereços:

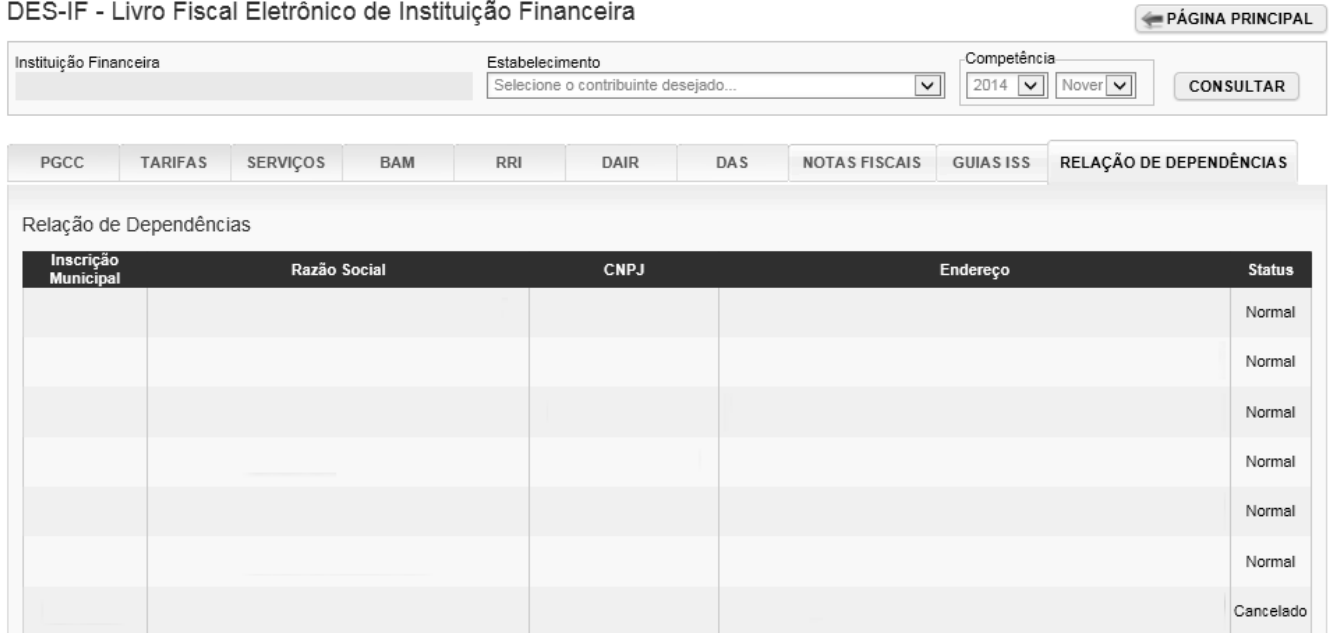

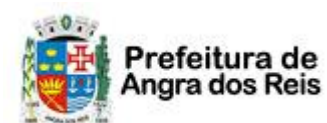

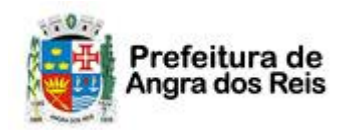

Declaração Eletrônica de Serviços de Instituições Financeiras (DES-IF)

#### <span id="page-27-0"></span>**10. Emissão de Guias de Recolhimento**

Para emitir as guias de recolhimento para pagamento do imposto, utilize o item de menu *NFS-e* <sup>→</sup> *Guias de Recolhimento* ou clique no link *Ver Guias* do quadro específico na tela de Informações Iniciais da DES-IF.

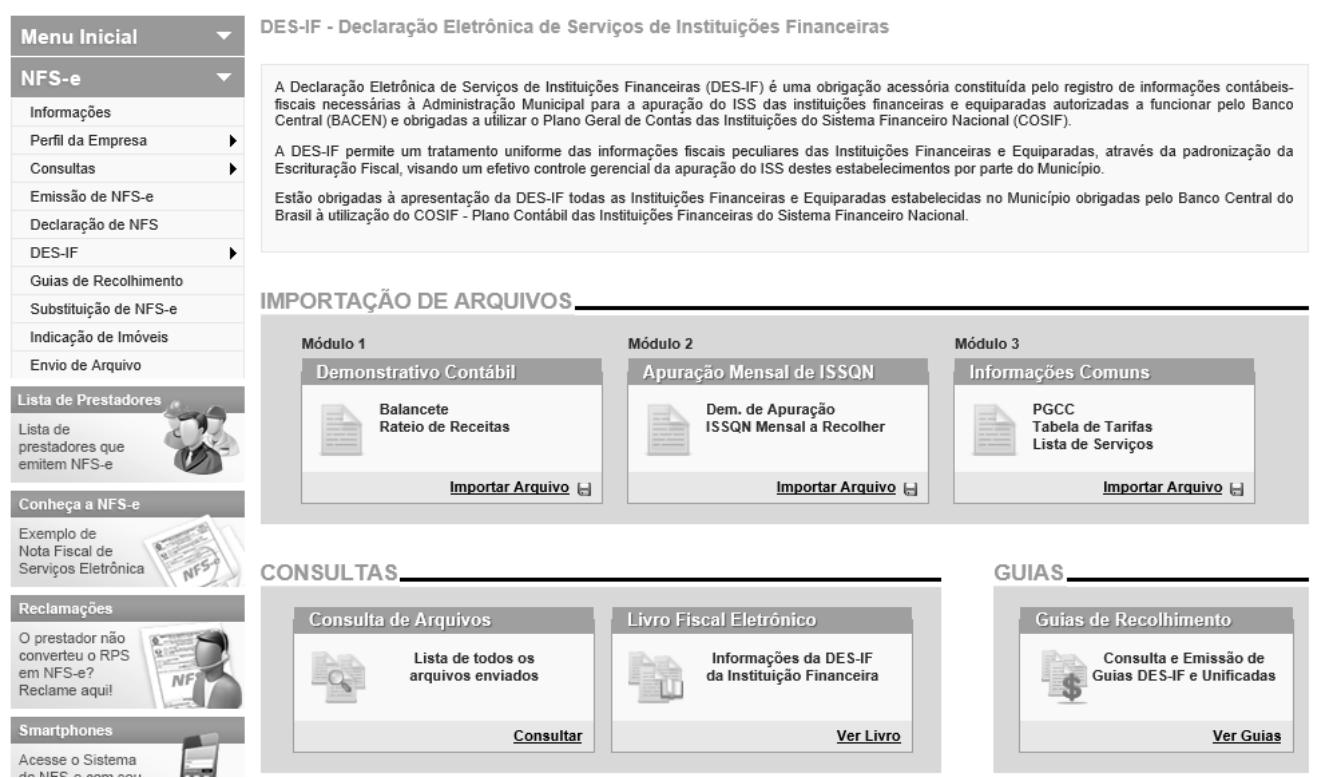

O sistema apresenta a tela com as guias disponíveis para emissão:

#### Documentos de Arrecadação de NFS-e e NFS Convencional

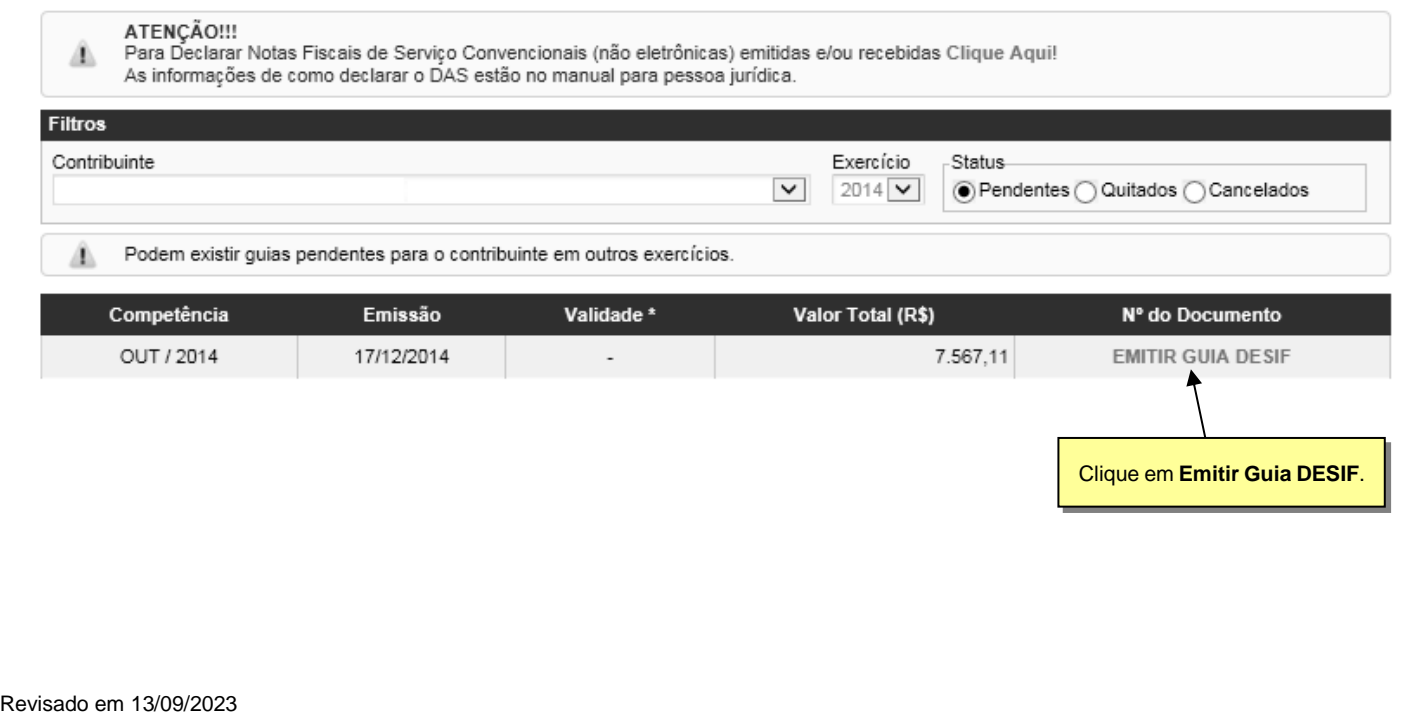

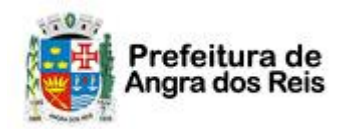

## Declaração Eletrônica de Serviços de Instituições Financeiras (DES-IF)

#### Guia de Recolhimento de DES-IF

VOLTAR PARA A CONSULTA

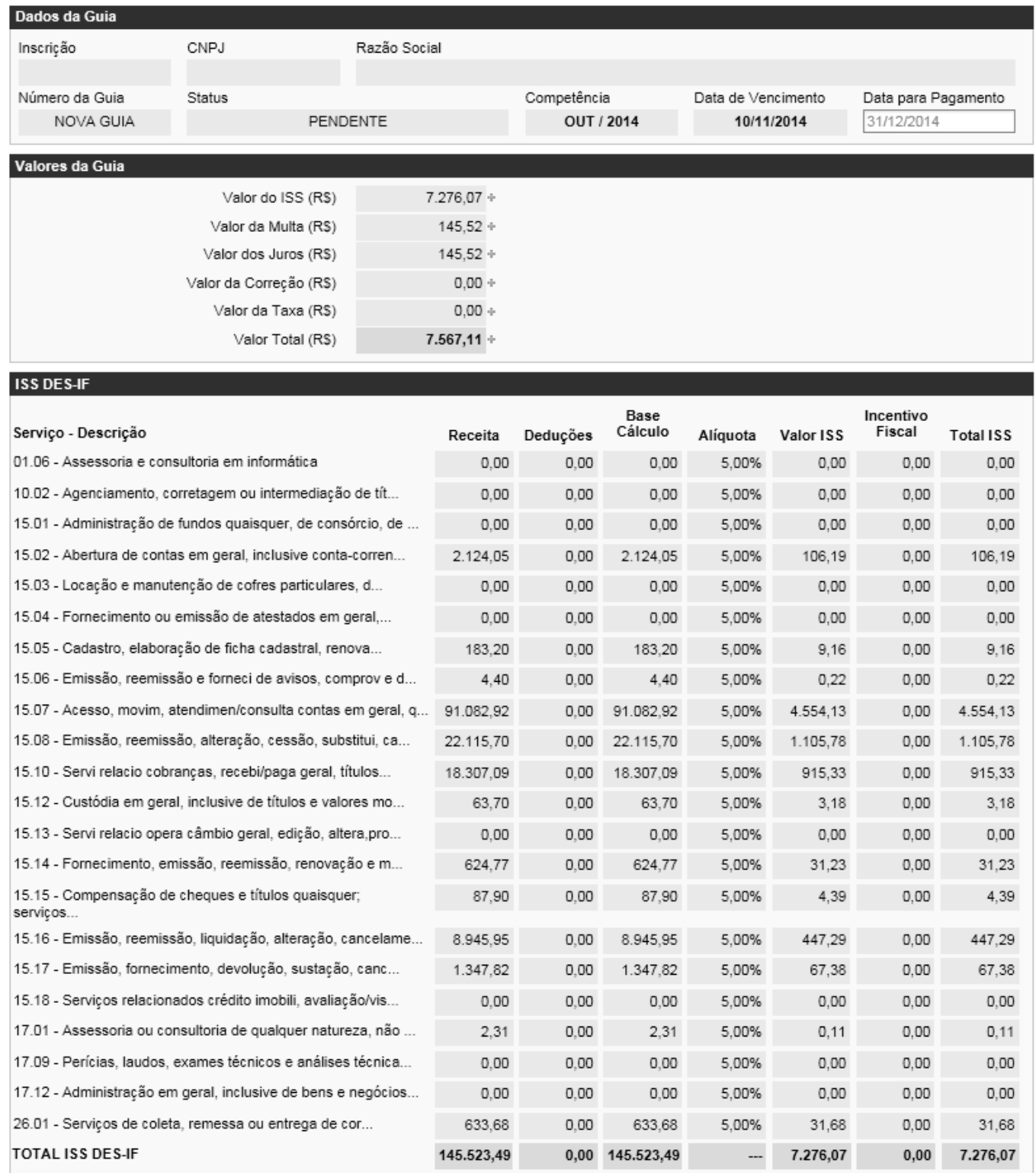

**IMPRIMIR GUIA** 

Ao clicar em *Imprimir Guia*, o sistema gera o documento para pagamento.